Одобрено кафедрой «Вычислительная техника»

# **УЧЕБНАЯ ПРАКТИКА**

# (ПРИМЕНЕНИЕ МАТЕМАТИЧЕСКИХ ПАКЕТОВ В ИНЖЕНЕРИИ)

**Задание для самостоятельной работы и самоконтроля с методическими указаниями для студентов-бакалавров 2 курса направления: «Информационные системы и технологии»**

**профиля: «Информационные системы и технологии на транспорте»**

Авторы-составители:

Д-р техн. наук, проф. Л.А. Осипов, Канд. физ.-мат. наук, ст. преп. Т.В. Левчук

Учебно-методическое пособие составлено в соответствии с Государственным образовательным стандартом высшего профессионального образования в соответствии с Государственными требованиями к минимуму содержания и уровню подготовки специалистов по инженерным специальностям.

Дисциплина входит в национально-региональный (вузовский) компонент общепрофессиональных дисциплин и является обязательной для изучения.

## 1. ЦЕЛЬ И ЗАДАЧИ ДИСЦИПЛИНЫ

<span id="page-2-0"></span>Целью работы студентов над дисциплиной является приобретение ими навыков практического использования интегрированных пакетов для решения на ЭВМ инженернотехнических задач. Умение работать с пакетами позволит студентам самостоятельно использовать их при выполнении курсовых заданий и при дипломном проектировании.

Материал дисциплины основывается на знаниях, полученных студентами при изучении «Информатики» и «Высшей математики». В «Информатике» студенты освоили приёмы работы на ЭВМ, в «Высшей математике» ознакомились с возможностями математических пакетов Mathcad, Mathlab, Maple, Maxima и др. в основном в интересах решения задач математики, особенно символьных преобразований.

В инженерных задачах производятся вычисления по готовым формулам из учебной литературы, решения уравнений, построения таблиц и графиков. В этом плане наиболее полхолит пакет Mathcad фирмы MathSoft (в лальнейшем пакет булем именовать «Маткал»). В этом пакете используются обозначения практически не отличающиеся от записей в обычной математике. В нем отсутствуют специальные служебные слова, определяющие выполняемые математические процедуры. Всё это определяется как хорошо разработанный и простой в использовании пользовательский интерфейс.

Приобретение навыков работы с Маткадом лостигается с помошью работы с литературой и самостоятельных практических занятий на персональном компьютере (ПК). Для начальной работы в данном пособии изложены основы Маткада, даны примеры задач для решения, а также тесты для самоконтроля студентов. В данном пособии будем ориентироваться на Маткад 2001, который достаточен для решения большинства инженерных задач. Разработаны новые версии пакета Маткад (12, 13, 14), более развитые для решения математических задач, но для инженерных расчётов они практически ничего нового не дают. Эти версии полностью воспринимают документы, записанные на Маткад 2001.

### <span id="page-2-1"></span>2. ТРЕБОВАНИЯ К УРОВНЮ ОСВОЕНИЯ СОДЕРЖАНИЯ ДИСЦИПЛИНЫ

Изучив дисциплину, студент должен:

 $2.1. 3$ нать:

- этапы и технологию создания программ и документов с использованием математических пакетов

- основные приемы работы в среде интегрированного пакета при решении инженерных и прикладных математических задач на ПК.

 $2.2.$  Уметь:

- владеть навыками перевода исходных данных и формул на язык используемого пакета, отладки составленных записей рабочих документов и оформления результатов расчета в виде таблиц и графиков, удобных для практического использования;

- работать с учебной литературой для дальнейшего совершенствования практики выполнения сложных математических расчетов на ЭВМ при исследованиях и проектировании различных систем.

## <span id="page-2-2"></span>3. ОБЪЁМ ДИСЦИПЛИНЫ И ВИДЫ УЧЕБНОЙ РАБОТЫ

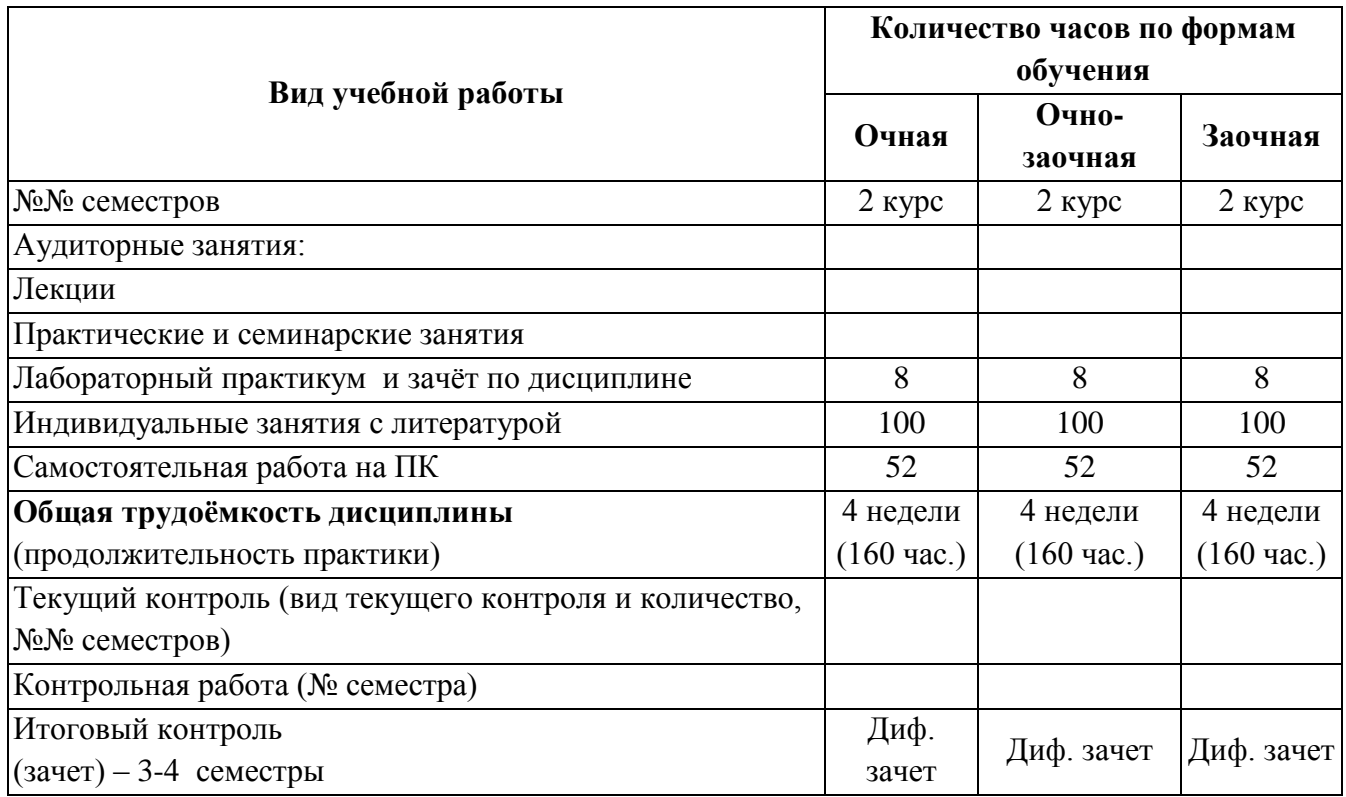

# <span id="page-3-0"></span>**4. СОДЕРЖАНИЕ ДИСЦИПЛИНЫ**

## **Перечень тем практических занятий**

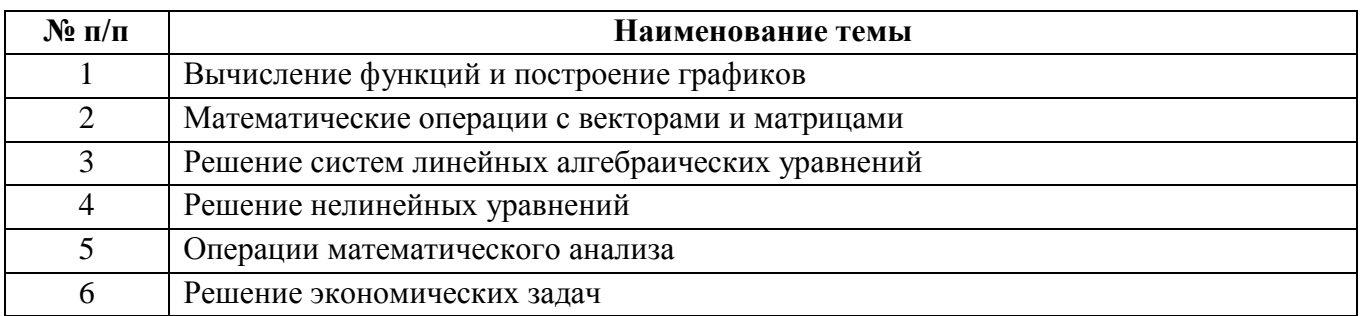

## **СОДЕРЖАНИЕ РАЗДЕЛОВ ДИСЦИПЛИНЫ**

1. Анализ математических задач в изучаемых дисциплинах, для которых в дальнейшем потребуются инженерные расчеты. Их особенности и возможности применения ПК. Этапы и порядок подготовки задач к решению на ЭВМ.

2. Система Маткад, как наиболее приближенная при использовании к обычному математическому языку (алгебре, математическому анализу, тригонометрии и графическим построениям).

2.1. Порядок выхода на систему Маткад. Вид и составные части окна системы. Заголовок окна системы. Главное меню, его составные части, назначение и использование. Панель инструментов редактирования и работы с текстовыми документами. Управление шрифтами. Кнопки математических инструментов, их палитры и назначение. Поле для набора программ расчетов, обозначения данных и функций, особенности расположения данных и формул.

2.2. Ввод текста в документ. Формы записи числовых данных и обозначение их имен. Запись векторов и матриц. Встроенные функции. Описание функций пользователя и их использование. Задание перечня данных или диапазона их изменения. Разделительные знаки и их применение.

2.3. Запись оператора присваивания, его отличие от операции равенства. Простые арифметические операции. Операции возведения в степень и вычисления корня. Логические отношения. Операции произведения, суммирования, вычисления определенных интегралов. Набор и расчеты по простейшим программам.

2.4. Запись условных операций. Задание циклических вычислений. Структуированные данные – вектора и матрицы и их обработка.

2.5. Встроенные процедуры (методы) обработки данных и решения алгебраических и дифференциальных уравнений. Построение графиков.

2.6. Особенности символьных преобразований. Определение пределов выражений. Получение выражений для производных и неопределенных интегралов.

2.7. Программирование вычислительных процессов. Отличие программы от выражения. Программа как составной оператор. Использование в программе условных выражений и циклов. Запись результатов вычислений в файл.

2.8. Практическое решение инженерных и экономических задач с помощью Маткада.

#### **5. САМОСТОЯТЕЛЬНАЯ РАБОТА СТУДЕНТОВ**

<span id="page-4-0"></span>Студенты самостоятельно изучают выданное им методическое пособие к практическому занятию, а также обращаются к системе «Космос». Желательно также дополнительно использовать печатную учебную литературе. Студенты должны ознакомиться со своими вариантами заданий на практическое занятие и выполнить их, а также пройти заданный тест. На зачѐтном лабораторном занятии студент должен за компьютером показать умение решать все заданные контрольные задачи и отчитаться за них преподавателю. По этой работе студент получает соответствующую оценку.

# <span id="page-4-1"></span>**6. ОСНОВЫ ПРАКТИЧЕСКОГО ПРИМЕНЕНИЯ ПАКЕТА МАТКАД ДЛЯ РЕШЕНИЯ ИНЖЕНЕРНЫХ ЗАДАЧ**

#### *6.1. Общие указания*

<span id="page-4-2"></span>Самостоятельная работа студентов по изучению программных продуктов является основным видом учебных занятий по дисциплине «Учебная практика». Успешное освоение дисциплины предполагает активное, творческое участие студента путем планомерной, повседневной работы. Изучение дисциплины следует начинать с ознакомления с рабочей программой, особое внимание, уделяя целям и задачам, структуре и содержанию курса.

Умение самостоятельно работать необходимо не только для успешного овладения курсом обучения, но и для творческой деятельности в учебных заведениях и учреждениях. Следовательно, самостоятельная работа является одновременно и средством, и целью обучения.

Основными видами самостоятельной работы студентов по курсу дисциплины являются:

самостоятельная работа над учебными материалами с использованием рекомендуемой литературы;

практическое выполнении заданных далее контрольных задач с использованием имеющихся инструментов математического пакета;

- индивидуальные консультации;
- контроль самостоятельной работы по тесту и подготовка к зачету.

## *6.2. Знакомство с системой Маткад*

<span id="page-5-0"></span>Вход в систему Маткад можно произвести двумя способами. Если после входа в систему Windows на рабочем столе имеется пиктограмма в виде кольца с буквой *М* или номера версии типа *14* и надписи Mathcad, то надо дважды щѐлкнуть по ней левой кнопкой мыши. Если пиктограммы Маткада нет, то через кнопку «Пуск» в левом нижнем углу экрана следует подняться по всплывшему главному меню до слова «Программы». Далее перейти на правое меню, найти в нем слово MathSoft Apps и через него выйти на пиктограммы Mathcad с номерами версии, нажатием на которые обеспечится загрузка Маткада.

Вид экрана Маткада с программой (будем рассматривать русскую версию, английскую версию можно найти в литературе) представлен на рис. 1.1. Программу с результатом вычислений часто называют документом.

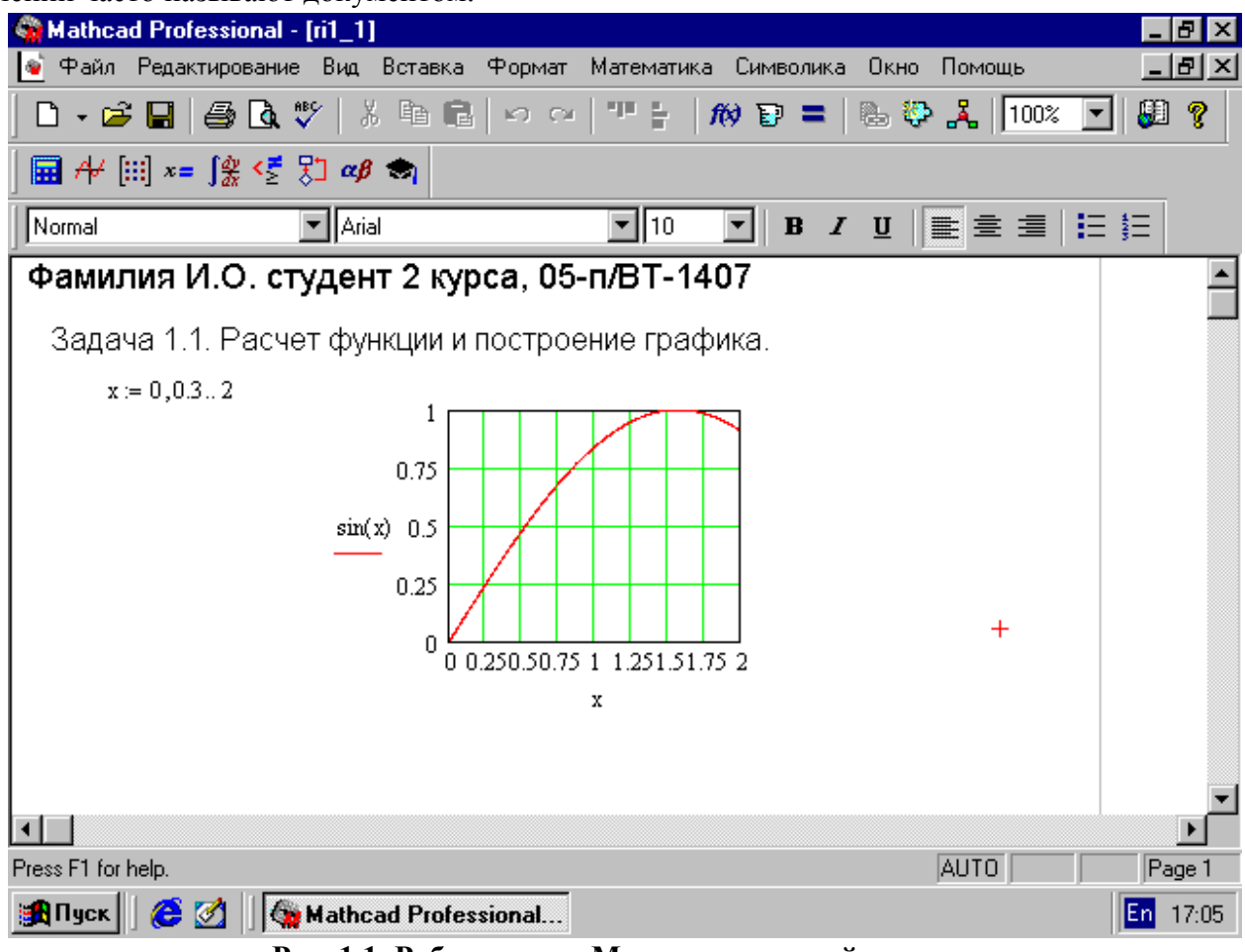

**Рис. 1.1. Рабочее окно Маткада с задачей**

Рабочее окно системы включает в себя 7 полос:

**1-я строка -** заголовок: Mathcad – [Имя файла]; если файл не создан, то вместо имени будет обозначено [Untitled] или [Без названия] ;

**2-я строка** - главное меню: Файл, Редактирование, Вид, Вставка, Формат, Математика, Символика, Окно, Помощь. Математические инструменты Маткада (9 кнопок) у нас

вынесены в 4-ую строку, хотя они могут быть и в конце 3-й строки. Пункт Математика позволяет настроить режим точности вычислений. Рекомендуется в начале работы с системой через пункт Файл и подпункт "Сохранить как" дать имя файлу, в котором будете сохранять свой рабочий документ по мере его разработки;

**3-я строка** - панель инструментов работы с файлами, в основном аналогичная панели Word'a. При работе может потребоваться воспользоваться кнопкой *f(x)*, которая хранит список обозначений всех функций Маткада. Рекомендуется в процессе работы периодически запоминать с помощью кнопки «Сохранить» (кнопкой клавиатуры F2) текущий вариант своего задания (это исключит исчезновение проделанной работы в случае зависания компьютера);

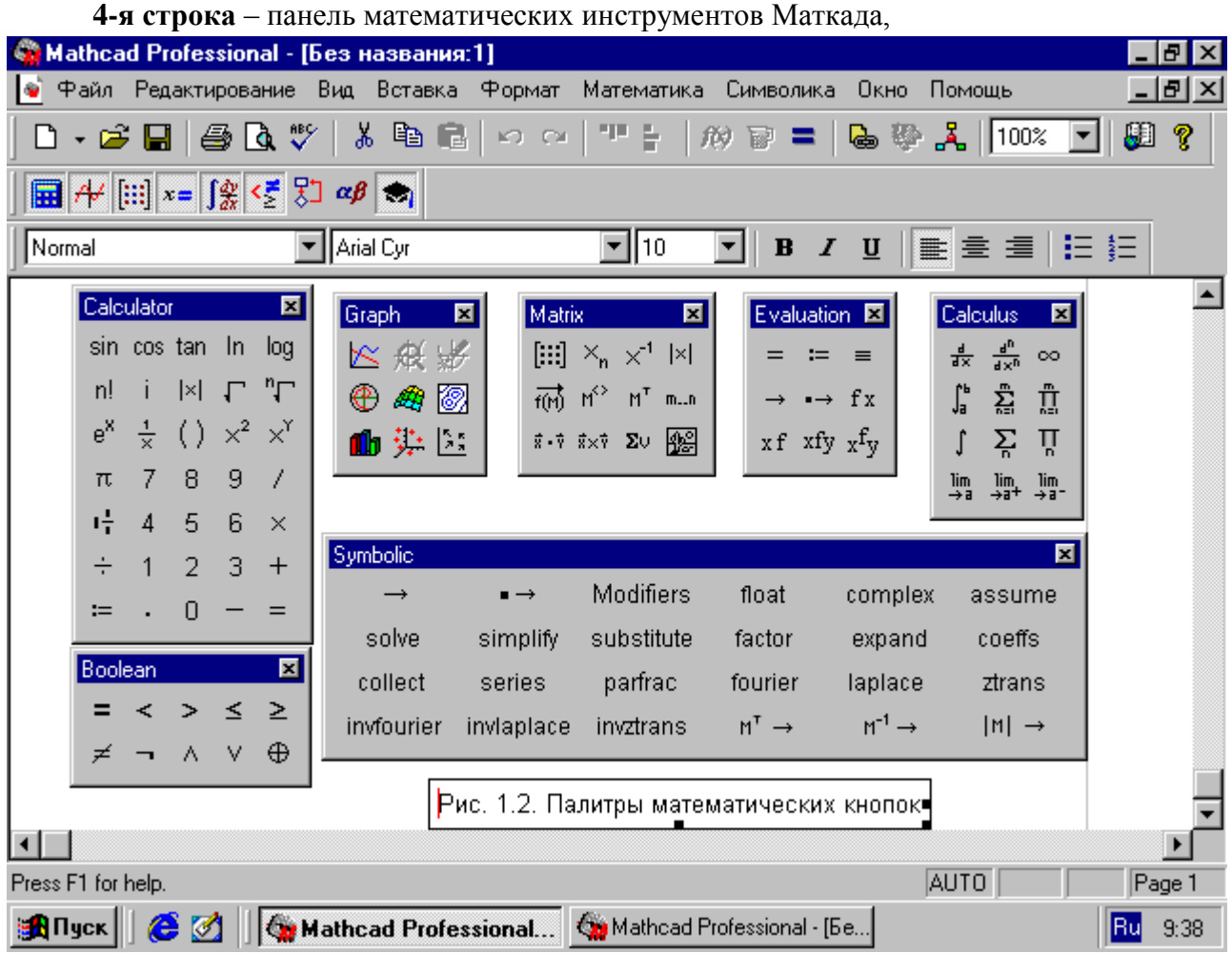

нажатием на которые можно раскрыть имеющиеся инструменты (на рис. раскрыты 7 палитр). Поясним некоторые палитры.

Арифметика (Calculator), Графика (Graph), Векторы и матрицы (Matrix), Преобразования (Evaluation), Математический анализ (Calculus), Логические операции (Boolean), Программирование (Programming), Греческий алфавит (Greek), Символьные преобразования (Symbolic). Эти кнопки раскрываются в палитры (панели) знаков математических операций, вид знаков основных палитр дан на рис. 1.2;

**5-я строка** – инструменты установки шрифтов, их размера, стиля и расположения в строках, полностью аналогичные Word'у;

**6-я полоса примерно из 20 строк -** рабочее поле системы, в котором набирается программа и получается решение. Поле первоначально является чистым, а после ввода заголовков, комментариев, формул и математических выражений и получения результатов математических операций оно превращается в рабочий документ**.** В нижней части рабочего поля находится горизонтальная линия прокрутки, а справа от нее – вертикальная линия прокрутки. Линии прокрутки с помощью стрелок или ползунков позволяют сдвигать кадры и просматривать рабочие тексты, которые полностью не умещаются на экране;

**7-я строка -** отображает текущий состав вызванных файлов системы Windows (панель задач, с которыми работает пользователь в текущем сеансе) и позволяет простым нажатием на соответствующее имя файла менять на экране различные рабочие программы. В левом нижнем углу строки имеется кнопка "Пуск" (вызова главного меню Windows), через которую делается вход в программы и завершение работы на компьютере.

В правом нижнем углу (панели индикации) имеется значок рабочего языка (Русский-**Ru/En**-Английский), нажатием на этот символ вызывается меню для выбора языка (смену языка можно получить и совместным нажатием на клавиатуре левых клавиш Alt и Shift или Ctrl и Shift). Обратите внимание, в именах Маткада строчные и прописные буквы, а также одинаковые по написанию буквы русского, латинского и греческого алфавитов воспринимаются как разные символы.

Рассмотрим конкретные примеры программ, разбор которых существенно упростит выполнение контрольных заданий.

#### *6.3. Ознакомление с панелями инструментов Маткада*

<span id="page-7-0"></span>Повторить материал «Информатики» по основным кнопкам стандартной панели инструментов (1-я половина 3-й строки на рис. 1.1), которые наиболее часто используются при работе с Маткадом, и вызываемым этими кнопками командам:

- **Создать** (new) – очистка рабочего поля для нового рабочего документа;

- **Открыть** (open) –вызвать ранее сохраненный файл на экран;

- **Сохранить** (save) – сохранение в файле копии текущего рабочего листа;

- **Печать** (print) – печать рабочего документа (надо знать, к какому принтеру подключен компьютер и есть ли в нем бумага);

-**Вырезать** (cut) – вырезание из документа выделенного объекта и помещение его в буфер обмена;

- **Копировать** (copy) – копирование выделенного объекта в буфер;

- **Вставить** (paste) – вставить в документ содержимое буфера обмена.

Специфической для Маткада кнопкой в этой строке является кнопка *f(x) -* вставка встроенной функции в документ. Открывая левой кнопкой мыши эту кнопку, получим панель с двумя списками: перечень категорий функций (тригонометрические, статистические и др.) и перечень наименований функций, входящих в выбранную категорию. Функции можно просто просмотреть или выбрать нужную функцию и нажатием кнопки мыши скопировать еѐ на место курсора в рабочем поле.

Особое внимание следует уделить математической панели инструментов (4-я строка рис. 1.2). Последовательно открывая (левой кнопкой мыши) 6 первых кнопок этой панели, вызвать в рабочее окно соответствующие им палитры математических знаков и символических схем (остальные 3 палитры в данной работе пока не потребуются). Выбранные палитры разместить за вертикальной штриховой линией вдоль правой границы экрана, чтобы не занимать основное рабочее поле. Познакомиться с основными математическими символами, расположенными на них. Нажатием на кнопку мыши эти знаки можно копировать на место курсора.

### *6.4. Ввод текстов и формул*

<span id="page-8-0"></span>**Порядок набора текста.** После ввода курсора в рабочее поле он превращается в красный крестик. При наборе текста (названия программы) текстовый блок выделяется черной рамкой. Это означает, что система перешла в режим работы текстового редактора. Более простой способ входа в текстовый редактор – нажать на клавишу двойных кавычек (").

- Переключить в нижней строке состояния алфавит с английского на русский и выбрать в окне панели инструментов, например, шрифт Arial Cyr (кириллица). После выполнения этих операций текстовый редактор будет готов для ввода текста на русском языке.

Набрать с клавиатуры текст, аналогичный приведенному на рис. 1.1, но с указанием своих данных (фамилия и шифр).

При наборе текста текстовая область расширяется (слева-направо), а при нажатии клавиши Enter курсор переходит на другую строку текста. По окончании набора текста необходимо щелкнуть левой кнопкой мыши по свободному месту рабочего листа.

Появление красного крестика будет означать, что система перешла в режим формульного редактора. После ввода одного символа красный крестик заменяется синей полоской или синим угловым обрамлением. Очередной символ будет ставиться справа от синей полоски.

**Работа с формульным редактором.** При работе с формульным редактором необходимо различать знаки: присваивания (:=) и равенства (=). Знак присваивания используется при присвоении константам числовых значений, а переменным и функциям – формульных зависимостей. Знак равенства используется для вывода численных значений, введенных или полученных в результате расчетов, переменных, матриц или функций.

Эти знаки можно вызвать с математической панели инструментов (Вычисления или Преобразования на рис. 1.2.). Знак равенства можно просто ввести с клавиатуры (=), а знак присваивания – совместным нажатием клавиш Shift и двоеточие (Shift и **:**).

При наборе выражений красный крестик превращается в голубой угольник, и область набора обрамляется черным прямоугольником (зоной выражения, при наборе программы зоны разных выражений не должны пересекаться). При наборе следующий символ будет поставлен справа от вертикальной линии угольника, если его горизонтальная линия направлена влево, или слева при еѐ направленности вправо. Если необходимо произвести действия над частью выражения (например, деления или возведения в степень), то нажатием на клавишу «Пробел» добиваются выделения голубым угольником всей её выбранной части. При вырезании или копировании в буфер передается часть выражения, охваченная голубым угольником.

В Маткаде нет знаков препинания, поэтому операторы должны отделяться пробелами. Не рекомендуется набирать программы столбиком. Выражения программы для удобства просмотра целесообразно набирать в строку, но так, чтобы их зоны не накладывались одна на другую. Это надо учитывать и при переходе на другую строку. Обратите внимание, чтобы все данные, используемые в набираемом выражении, были определены ранее (несоблюдение этого приводит к покраснению таких величин). Заметим, что при наборе программы не следует выходить за правую пунктирную границу листа, так как этот материал может быть утерян. Кроме того, горизонтальная пунктирная линия делит документ на листы и не должна проходить через выражения программы.

Маткад позволяет перемещать часть конструкций программ, для чего следует щелкнуть мышкой у правого верхнего элемента и обвести эту часть до получения штриховых границ у ряда элементов, а затем, нажав кнопку мыши (до получения черной ладоши), переместить на требуемое место. При записи функций необходимо использовать установленные обозначения, аргументы заключать в скобки, а затем, если требуется, всё можно возводить в степень.

Рассмотрим примеры.

Набрать с клавиатуры с использованием знака присваивания (:=) следующие математические выражения:

 $A:=5$  $B:=4$  $C:=3$  $y(x) := sin(x)^2$   $z(x) := cos(x^2)$  $x:=-3,-2.5...3$ 

В первой строке присваиваются значения константам А, В, С, а во второй строке заданы диапазон изменения х от -3 до 3 с шагом +0.5 и вычисление таблиц функций  $y(x)$  и  $z(x)$ . Диапазон указывается начальным значением (-3), следующим значением, увеличенным на шаг, (-3+0,5) и конечным значением (3). Заметим, что в Маткаде целая часть числа отделяется от дробной точкой. Перед конечным значением ставится специальный знак диапазона в виде двух точек «...» (он вводится нажатием одной клавиши точка с запятой - «:» или берётся из панели инструментов).

Проверить полученные результаты с использованием знака равенства (=):

 $C=3$ 

 $A =$  $R=$  $C =$  $z(x) =$  $x=$  $y(x) =$ 

На экране появятся:

 $B=4$  $A=5$ 

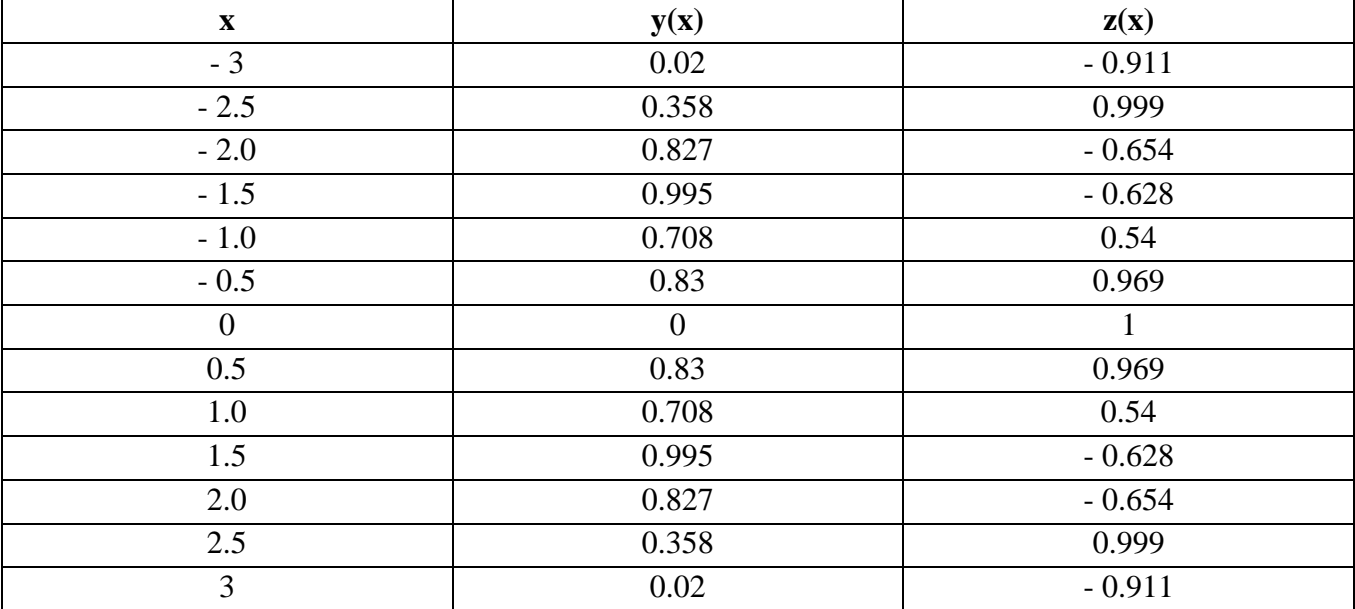

#### 6.5. Выполнение элементарных математических операций

<span id="page-9-0"></span>Элементарные математические операции удобно выполнять с использованием математической панели инструментов Calculator (в русской версии Маткада её называют Арифметика). В этой панели (см. рис. 1.2) имеется набор кнопок математических символов:

- знак присваивания - :=

- десятичные цифры 0...9
- десятичная точка .
- знак равенства =  $\sim$
- знаки математических операций + \* /  $\mathbf{r}$
- открывающая и закрывающая скобки ()  $\overline{\phantom{a}}$

Нажатием на эти символы левой кнопки мыши они копируются на место курсора. Кроме знака присваивания, все эти символы имеются и на клавиатуре.

В этой панели имеется целый ряд встроенных математических функций. Основные из этих функций приведены в таблице 1.

| $N_2$     | Название операторов | Условное       | $N_2$     | Название          | Условное    |  |  |  |  |
|-----------|---------------------|----------------|-----------|-------------------|-------------|--|--|--|--|
| $\Pi/\Pi$ |                     | обозначения    | $\Pi/\Pi$ | операторов        | обозначения |  |  |  |  |
| 1.        | Абсолютное значение | $ \mathbf{x} $ | 8.        | Натуральный       | ln(x)       |  |  |  |  |
|           | числа               |                |           | логарифм          |             |  |  |  |  |
| 2.        | Обратное значение   | $x^{-1}$       | 9.        | Десятичный        | log(x)      |  |  |  |  |
|           | числа или матрицы   |                |           | логарифм          |             |  |  |  |  |
| 3.        | Квадрат числа       | $x^2$          | 10.       | Экспоненциальная  | $e^{x}$     |  |  |  |  |
|           |                     |                |           | функция           |             |  |  |  |  |
| 4.        | п-я степень числа   | $x^n$          | 11.       | Синус             | sin(x)      |  |  |  |  |
| 5.        | Квадратный корень   | $\sqrt{x}$     | 12.       | Косинус           | cos(x)      |  |  |  |  |
| 6.        | Корень n-й степени  | $\sqrt[n]{x}$  | 13.       | Тангенс           | tan(x)      |  |  |  |  |
|           |                     |                | 14.       | Факториал         | n!          |  |  |  |  |
| 7.        | Диапазон изменения  | m.n            | 15.       | Константа 3,14159 | π           |  |  |  |  |
|           | переменной          |                |           |                   |             |  |  |  |  |

Таблина 1 - Основные встроенные математические функции

Некоторые из этих функций можно набрать и вручную, а для других использовать символы из палитры инструментов. Например:

абсолютное значение величины или определитель матрицы -  $\vert$ ,

корень квадратный - \,

корень n-ой степени- (Ctrl и \),

возведение в степень- (Shift и 6),

подстрочный индекс величины х<sub>к</sub> - [,

число  $\pi$  - (Ctrl, Shift и клавиша р/з)).

Рассмотрим примеры.

Пример 1. Произвести с помощью панели Calculator следующие элементарные математические действия:

A:=5 B:=4 C:=3  
\nA+B = A-B = A-B = A/B = A-(B+C)=  
\n
$$
\frac{A+B}{C} = \frac{A}{B} + C = \frac{A}{B+C} = \frac{A \cdot B}{C} = \frac{4 \cdot X}{X^2 + 1}
$$
\nX:=3 Y(X):= $\frac{A+X^2}{A+X^2}$  Z(X):= $\frac{X^2 + 1}{X^2 - 1.55}$  X= Y(X)= Z(X)=

Обратите внимание, что между числом и переменной обязательно надо ставить знак умножения, а в дробных числах отделять точкой целую часть от дробной. Для деления многочлена следует нажатием клавиши пробела охватить числитель голубым угольником, а затем нажать клавишу деления (/). Дробь можно получить нажатием /, а затем записать числитель и знаменатель.

Пример 2. Выполнить с помощью панели Calculator следующие математические операции:

x:=3 n:=3  
\n|x|=  
\n
$$
x^{-1}
$$
=  
\n $x^2$ =  
\n $x^n$ =  
\n $\sqrt{x}$ =  
\n $\ln(x)$ =  
\n $\ln(x)$ =  
\n $\ln(x)$ =  
\n $\log(x)$ =  
\n $\tan(x)$ =

При записи функций необходимо уяснить, как они обозначаются в Маткаде (вызываются кнопкой f(x)). Результаты выполнения указанных математических операций приведены в примерах 2.1 и 2.2 на рисунке 6.1.

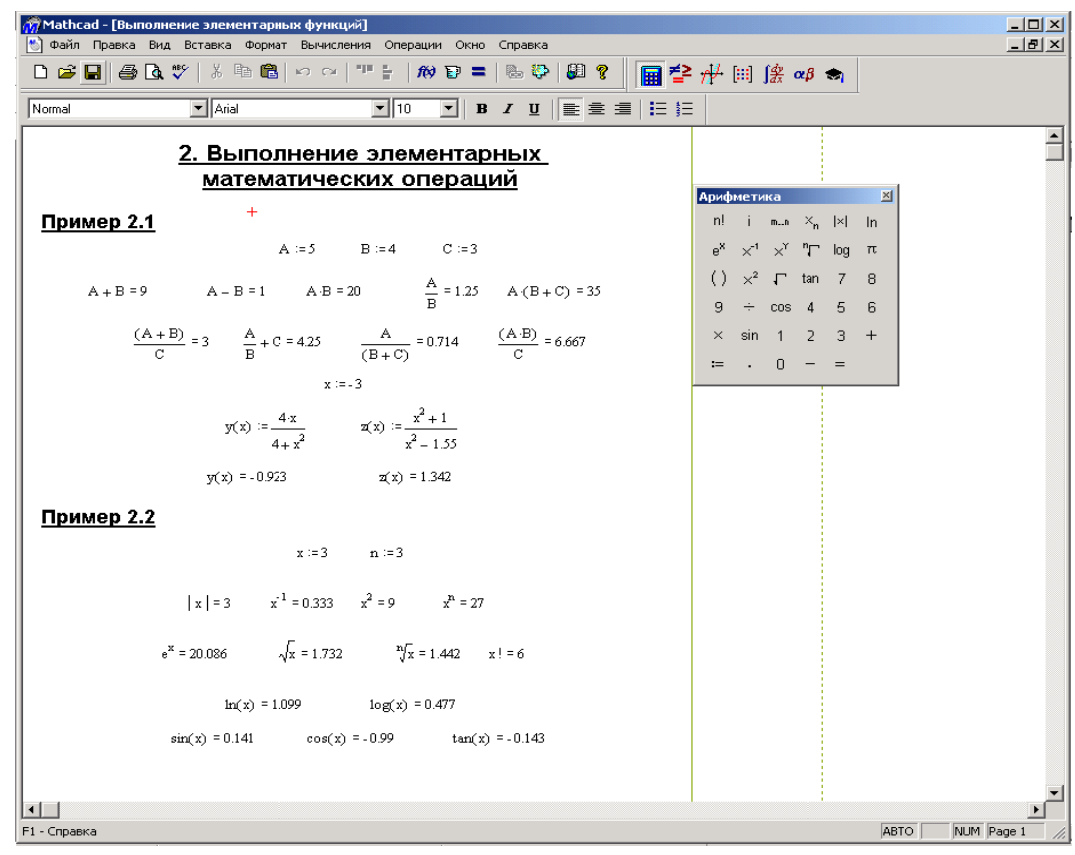

Рис. 6.1. Выполнение элементарных математических операций.

#### 6.6. Вычисление функций и построение графиков

<span id="page-11-0"></span>Построение графиков функций производится с использованием математической панели Графика (Graph на рис. 1.2). Эта панель инструментов позволяет создавать двухмерные и трехмерные графики, а также различные диаграммы. Перед работой с программой эту панель надо вызвать на рабочее поле. Рассмотрим примеры.

Пример 3. Вычисление значений функции и построение ее графика

$$
y(x) = \begin{cases} \frac{x^2}{4+x} & npu \ 0 \le x \le 4; \\ \frac{9x}{4+x^2} & npu \ 5 \le x \le 10. \end{cases}
$$

Задана функция на двух участках:

Такая функция относится к условным операторам, который в Маткаде записывается в виде: if(условие, y<sub>1</sub>, y<sub>2</sub>), и при выполнении условия даёт значение y<sub>1</sub>, а при невыполнении условия  $y_2$ .

Рассчитать значения фукнкции у(х) для х, изменяющегося от 0 до 10 с шагом 1, и построить график.

Порядок выполнения. Ввести с клавиатуры

$$
y(x) := if \left(x < 5, \frac{x^2}{4 + x}, \frac{9 \cdot x}{4 + x^2}\right) \qquad x := 0 \dots 10
$$

Если записать  $x = y(x) = 0$ , то на экране появится таблица: со значениями аргумента х и вычисленной функции  $y(x)$ :

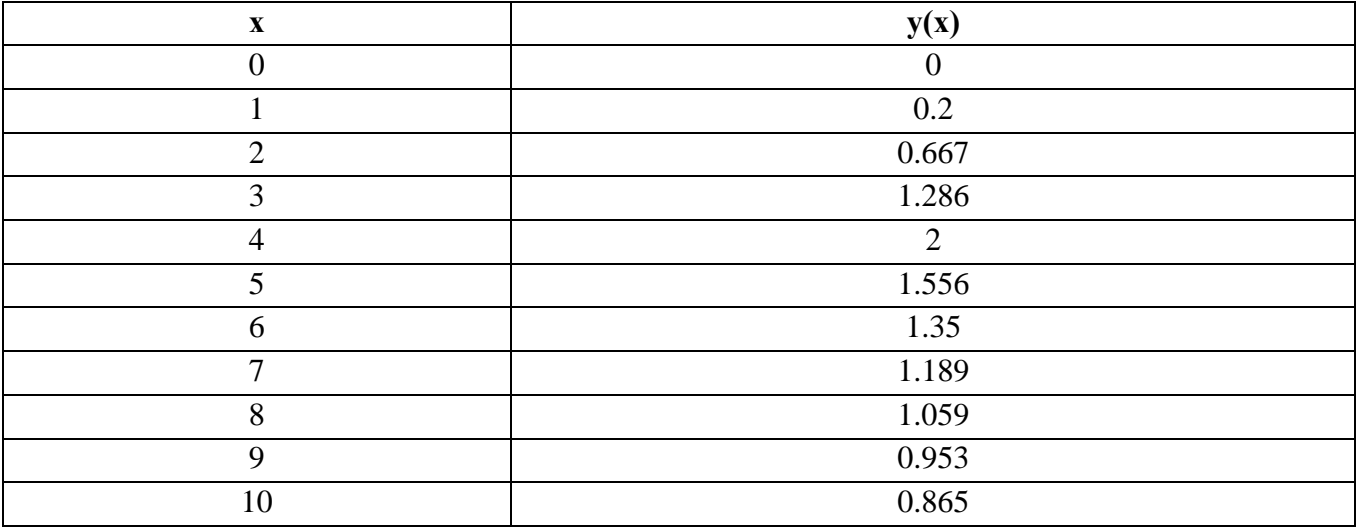

При записи диапазона аргумента с шагом 1 указывают только его границы, разделенные двумя точками (нажатием на клавишу;), а при дробном шаге - левую границу, запятую, левую границу, увеличенную на шаг, две точки и правую границу.

Вызвать (левой кнопкой мыши) на свободное место с панели инструментов Graph из левого верхнего угла шаблон для построения графика в декартовой системе координат. Этот шаблон имеет вил<sup>.</sup>

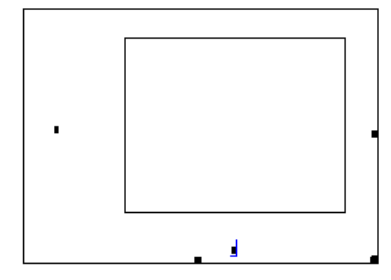

Обратите внимание, что у шаблона имеется 2 основных знакоместа (черных квадратиков): в середине под нижней стороной рамки и в середине у левой стороны рамки. Маркер ввода надо установить рядом с черным квадратиком в нижней части шаблона и ввести **имя аргумента х**, а на место левого квадратика ввести **имя заданной функции у(х)**. После щелчка кнопкой мыши на свободном месте на экране появится график функции y(х).

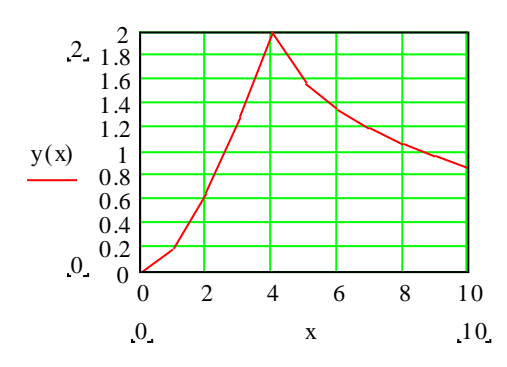

Заметим, что цифровую разметку осей система выполняет самостоятельно по диапазонам аргумента и функции. В принципе свою разметку может сделать и пользователь.

Если на график надо нанести сетку, то следует дважды щелкнуть левой кнопкой мыши внутри поля графика, чем будет вызвано меню разметок, и установить требуемый вид сеток. В появившихся вертикальных колонках диалогового окна выделим для осей х и у по 3 пункта: "Линии сетки"(Grid Lines); "Пронумеровать"(Numbered) и "Автомасштаб"(Autockale). Затем установим, например, по оси х количество интервалов сетки 10, а по оси у – 5.

Особое внимание уделите случаю, когда аргумент задан набором значений (без шага). Например, задано х=0,2; 1,5; 4; 7,6 и 10. В этом случае значения аргумента следует вводить величинами с нижними индексами (индексы вводятся после нажатия клавиши открывающей квадратной скобки **[** ):

 $x_0:=0.2$   $x_1:=1.5$   $x_2:=4$   $x_3:=7.6$   $x_4:=10$ 

Для перебора заданных значений цикл строится по индексам:

 $k:=0..4$ , а у осей графика будут подписи  $x_k$  и  $y(x_k)$ .

Значения аргументов могут быть введены и как вектор на 5 элементов, что будет рассмотрено далее.

**Пример 4.** Вычисление значений двух функций и построение их графиков в одних осях координат.

Заданы функции  $y(x)=\sin x$  и  $z(x)=\cos x$ , требуется построить их графики при диапазоне аргумента x от -3 до 3 с шагом 0.5.

Порядок выполнения:

1) Ввести с клавиатуры:  $y(x):=sin(x)$   $z(x):=cos(x)$   $x:=-3,-2.5.3$  $x=$   $y(x)=$   $z(x)=$ 

На экране появятся три столбика со значениями: аргумента х и вычисленных функций y(x), z(x).

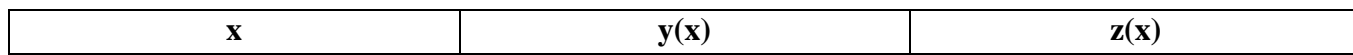

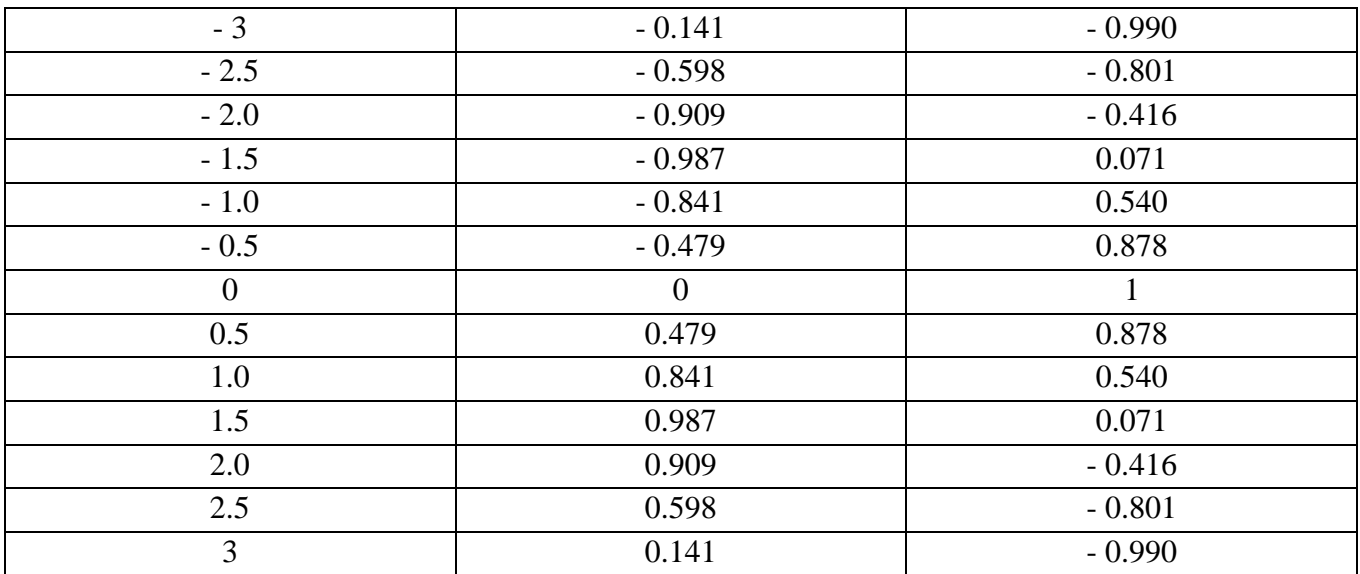

2) Вызвать (щелчком левой кнопки мыши) с панели инструментов Graph(Графика) шаблон для построения графиков в декартовой системе координат.

3) Ввести с клавиатуры: имя аргумента х и в левой части шаблона - имя функции v(x), а затем, нажав запятую (,), маркер перейдёт на новую строку и на его месте указать имя 2-й функции z(x).

На экране появятся графики функций y(x), z(x).

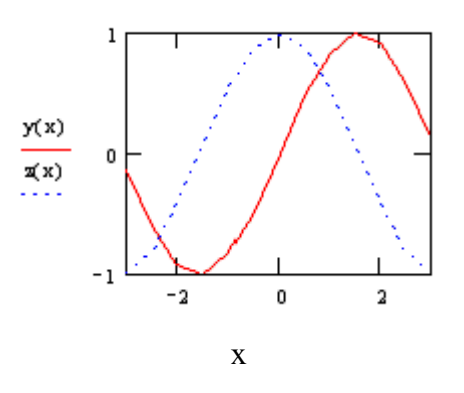

Если на графике потребуется провести нулевую линию, то после ввода имени 2-й функции у оси ординат надо снова нажать запятую и ввести в 3-ю строку 0.

## 6.7. Математические операции с векторами и матрицами

<span id="page-14-0"></span>Для выполнения математических операций с векторами и матрицами удобно использовать математическую панель инструментов Matrix (Матрицы). Эта панель имеет основные матричные операторы, ряд которых можно вызывать также и с клавиатуры. Некоторые из этих операторов приведены в таблице 2.

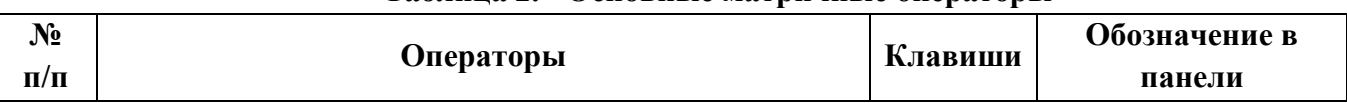

#### Таблина 2. - Основные матричные операторы

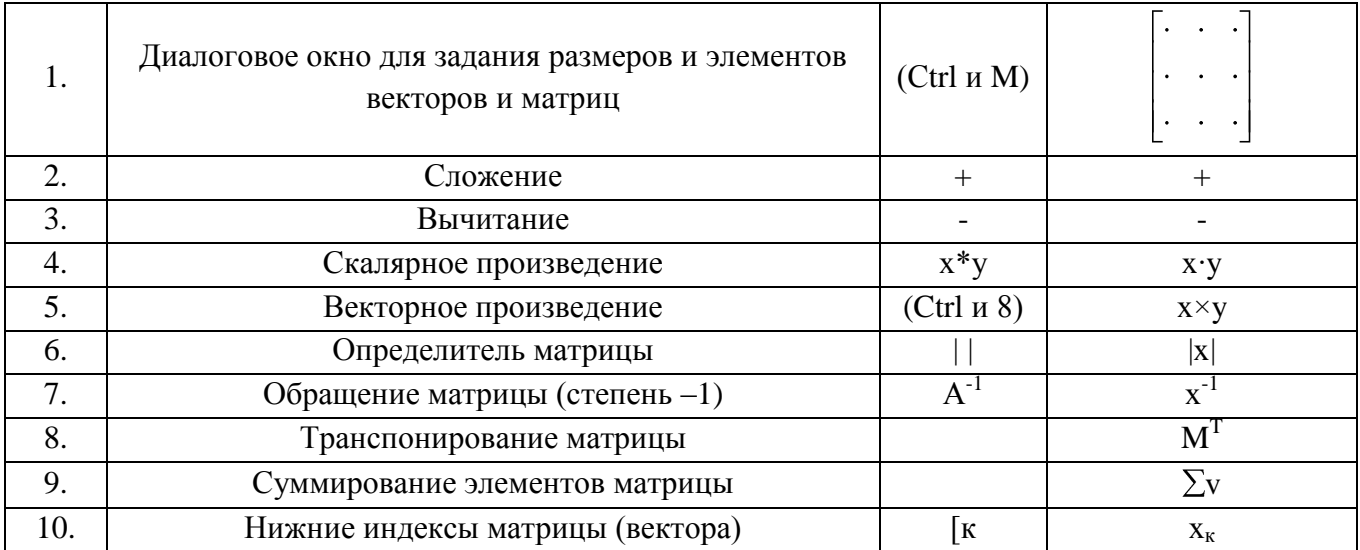

Рассмотрим примеры.

Пример5. Вычисление суммы, разности, скалярного и векторного произведений векторов.

Заданы векторы  $A = (2, 5, 1)$   $B = (-3, 4, 3)$ .

Порядок выполнения:

Вызвать (левой кнопкой мыши) панель инструментов Matrix (Матрицы)

Набрать с клавиатуры А: =

Вызвать с панели Matrix диалоговое окно для задания размеров вектора А и указать количество строк (1), количество столбцов (3):

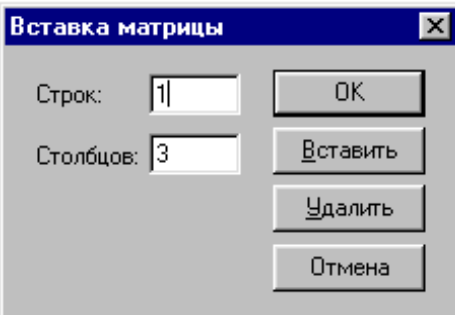

Нажать на кнопку ОК, расположенную в вызванном окне. На экране появится шаблон для ввода элементов вектора А:

 $A=(\mathbf{1} \mathbf{1} \mathbf{1})$ 

Ввести с клавиатуры 1-й элемент вектора А, затем, нажав клавишу Таб или с помощью стрелок, переходить в следующие позиции и ввести остальные элементы.

Повторить выше указанные действия для вектора В.

Транспонировать векторы А и В (в системе Маткад можно производить математические операции только с векторами-столбцами):

$$
AT = \begin{vmatrix} 2 \\ 5 \\ 1 \end{vmatrix} \qquad BT = \begin{vmatrix} -3 \\ 4 \\ 3 \end{vmatrix}
$$

Произвести вычисление суммы, разности, скалярного и векторного произведений векторов  $A<sup>T</sup>$  и  $B<sup>T</sup>$ :

$$
AT + BT = \begin{vmatrix} -1 \\ 9 \\ 4 \end{vmatrix}
$$
 
$$
AT - BT = \begin{vmatrix} 5 \\ 1 \\ -2 \end{vmatrix}
$$
 
$$
AT \cdot BT = 17
$$
 
$$
AT \times BT = \begin{vmatrix} 11 \\ -9 \\ 23 \end{vmatrix}
$$

Для векторного произведения целесообразно использовать кнопку из панели Matrix. Заметим, что транспонированным векторам можно оставить их исходные имена, если выполнить  $A:=A^T$  и  $B:=B^T$ .

Обратите внимание, что в векторах и матрицах индексы элементов обычно начинаются с 0. Если потрeбуется индексы нумеровать с 1, то в начале программы необходимо присвоить 1 системной переменной: ORIGIN:=1.

**Пример 6.** Выполнение математических операций над матрицами.

Рассмотрим следующие действия с матрицами:

Вычисление суммы, разности, произведения матриц.

Вычисление определителей матриц.

Транспонирование матриц.

Обращение матриц.

Проверку обращения матриц .

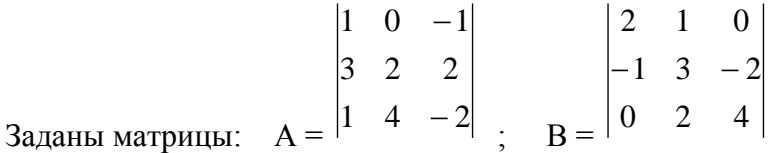

Порядок выполнения**:**

Задание элементов матриц А, В аналогично процессу ввода векторов, но в установочном окне следует ввести с клавиатуры строк 3, столбцов 3.

.

На экране появится шаблон, например, для ввода элементов матрицы А.

$$
A := \begin{bmatrix} 1 & 1 & 1 \\ 1 & 1 & 1 \\ 1 & 1 & 1 \end{bmatrix}
$$

Ввести с клавиатуры, используя клавишу Tab или стрелки, элементы матрицы А, а затем повторить указанные действия для матрицы В.

Произвести вычисления суммы, разности и произведения матриц А и В:

$$
A+B=\begin{vmatrix}3 & 1 & -1 \\ 2 & 5 & 0 \\ 1 & 6 & 2\end{vmatrix}
$$

$$
A-B=\begin{vmatrix}-1 & -1 & -1 \\ 4 & -1 & 4 \\ 1 & 2 & -6\end{vmatrix}
$$

$$
A-B=\begin{vmatrix}2 & -1 & -4 \\ 4 & 13 & 4 \\ -2 & 9 & -16\end{vmatrix}
$$

Вычислить определители матриц А и В:

$$
|A|=22 \qquad \qquad |B|=36
$$

Транспонировать матрицы А и В:

$$
AT = \begin{vmatrix} 1 & 3 & 1 \\ 0 & 2 & 4 \\ -1 & 2 & -2 \end{vmatrix}
$$
 
$$
BT = \begin{vmatrix} 2 & -1 & 0 \\ 1 & 3 & 2 \\ 0 & -2 & 4 \end{vmatrix}
$$

Произвести обращение матриц А и В:

$$
A^{-1} = \begin{vmatrix} 0.545 & 0.182 & -0.091 \\ -0.364 & 0.045 & 0.227 \\ -0.455 & 0.182 & -0.091 \end{vmatrix}
$$
 
$$
B^{-1} = \begin{vmatrix} 0.444 & -0.111 & -0.056 \\ 0.111 & 0.222 & 0.111 \\ -0.056 & -0.111 & 0.194 \end{vmatrix}
$$

Проверить обращения матриц A и B:

$$
A^{-1} \cdot A = \begin{vmatrix} 1 & 0 & 0 \\ 0 & 1 & 0 \\ 0 & 0 & 1 \end{vmatrix} \qquad B^{-1} \cdot B = \begin{vmatrix} 1 & 0 & 0 \\ 0 & 1 & 0 \\ 0 & 0 & 1 \end{vmatrix}
$$
  

$$
A \cdot A^{-1} = \begin{vmatrix} 1 & 0 & 0 \\ 0 & 1 & 0 \\ 0 & 0 & 1 \end{vmatrix} \qquad B \cdot B^{-1} = \begin{vmatrix} 1 & 0 & 0 \\ 0 & 1 & 0 \\ 0 & 0 & 1 \end{vmatrix}
$$

Как видно, произведения исходных матриц и их обращения дают единичные диагональные матрицы, что подтверждает правильность процедур их обращения.

#### <span id="page-17-0"></span>*6.8. Решение систем линейных алгебраических уравнений*

$$
3x1 + 21x2 + 3x3 = -30
$$
  

$$
x1 + 2x2 - 2x3 = 7
$$
  

$$
2x1 + 8x2 - x3 = 2
$$

Рассмотрим систему уравнений:

В программе такую систему надо набрать в текстовом редакторе.

**Пример 7.** Решение системы линейных алгебраических уравнений матричным методом.

Заданная система уравнений может быть представлена в матричной форме:  $A \cdot x = B$ ,

где  $\begin{vmatrix} 3 & 21 & 3 \end{vmatrix}$  $A=\begin{vmatrix} 1 & 2 & -2 \\ 2 & 8 & -1 \end{vmatrix}$ - матрица коэффициентов системы;  $\begin{vmatrix} x_1 \\ x_2 \end{vmatrix}$  $\|x\|$  - вектор-столбец вычисляемого решения системы (не вводится);  $|-30|$  $\vert$  7

 $B = \begin{vmatrix} 2 & 1 \end{vmatrix}$ - вектор-столбец свободных членов системы.

Решение системы получим в виде матричного уравнения:  $x = A^{-1} \cdot B$ Порядок выполнения:

Вызвать математическую панель инструментов Matrix(Матрицы).

Ввести элементы матриц А и В, используя опыт, приобретенный при решении задач 4.1, 4.2.

 $\begin{bmatrix} 3 & 21 & 3 \\ 1 & 2 & -2 \\ 2 & 8 & -1 \end{bmatrix}$   $\begin{bmatrix} -30 \\ 7 \\ 2 \end{bmatrix}$ 

Набрать с клавиатуры матричное уравнение:

$$
x:=A^{-1}\cdot B
$$

Ввести с клавиатуры:

 $x=$ 

На экране появится вектор корней системы уравнений х<sub>1</sub>, х<sub>2</sub>, х<sub>3</sub>:

 $|22.333|$  $-5$ 2.662

Заметим, как говорилось ранее, в векторе х стоят элементы со смещенными индексами: х<sub>0</sub>, х<sub>1</sub>, х<sub>2</sub>. Таким образом, в соответствии с исходными обозначениями мы получили решение заданной системы линейных алгебраических уравнений:

 $x_1=22,333$ ;  $x_2=-5$ ;  $x_3=2,662$ 

Проверка: Набрать с клавиатуры А-х=, получим:

 $\begin{array}{c} 7 \\ 2 \end{array}$ 

Результат совпал с исходным вектором свободных членов В. Следовательно, система решена правильно.

Пример 8. Решение системы линейных алгебраических уравнений по формулам Крамера

Для решения заданной системы по формулам Крамера, необходимо сформировать матрици А, А1, А2, А3:

- А – матрица коэффициентов при неизвестных  $x_1, x_2, x_3$ ;

A1 – матрица, полученная заменой коэффициентов первого столбца матрицы A свободными членами;

А2 - матрица, полученная заменой коэффициентов второго столбца матрицы А свободными членами;

 $\Delta \sim 10^4$ АЗ -матрица, полученная заменой коэффициентов третьего столбца матрицы А свободными членами.

Для данной системы уравнений, если определитель  $|A|\neq 0$ , решение будет определяться формулами Крамера:

$$
\frac{|A1|}{|A|} \qquad \qquad \frac{|A2|}{|A|} \qquad \qquad \frac{|A3|}{|A|}
$$

Порядок выполнения:

Сформировать с использованием математической панели инструментов Matrix матрицы: A, A1, A2, A3

$$
\begin{vmatrix} 3 & 21 & 3 \ 1 & 2 & -2 \ 2 & 8 & -1 \end{vmatrix} \qquad \begin{vmatrix} -30 & 21 & 3 \ 7 & 2 & -2 \ 2 & 8 & -1 \end{vmatrix} \qquad \begin{vmatrix} 3 & -30 & 3 \ 1 & 7 & -2 \ 2 & 2 & -1 \end{vmatrix} \qquad \begin{vmatrix} 3 & 21 & -30 \ 1 & 2 & 7 \ 2 & 8 & 2 \end{vmatrix}
$$

Набрать с клавиатуры:

$$
\frac{|A1|}{|A|} \qquad \qquad \frac{|A2|}{|A|} \qquad \qquad \frac{|A3|}{|A|}
$$

Получить решение:  $x_1 = 22.333$   $x_2 = -5$   $x_3 = 2.662$ 

Пример 9. Решение системы линейных алгебраических уравнений с использованием встроенной математической функции Isolve.

(Обратите внимание: встроенная математическая функция Isolve имеется только в Mathcad 2000 и в последующих версиях).

Для решения достаточно определить матрицу А и вектор В и набрать с клавиатуры:  $x:=lsolve(A,B)$ Вывести результат:

 $\mathbf{L} = \mathbf{L} \times \mathbf{L}$ 

$$
\begin{bmatrix} 22.333 \\ -5 \\ 2.662 \end{bmatrix}
$$

Следовательно:  $x_1=22,333$ ;  $x_2=-5$ ;  $x_3=2,662$ . Мы получили те же результаты, что и в примерах 5.1 и 5.2.

## 6.9. Решение нелинейных уравнений

<span id="page-20-0"></span>Решение нелинейных уравнений типа  $y(x)=0$  целесообразно производить в 2 этапа: сначала определить грубое начальное приближение корней по графику функции, полученном с использованием математической панели инструментов Graph (Графика), а затем методом последовательных приближений найти более точные значения с помощью встроенной функции root $(y(x),x)$ .

Рассмотрим примеры.

Пример 10. Определить корни нелинейного уравнения с использованием стандартной математической функции root(f(x), x).

Задано нелинейное уравнение:  $y(x) = 0.2x^2 + \cos x - 0.8$ . Требуется определить его корни, которые находятся на отрезке х от 0 до 5.

Порядок выполнения:

Ввести с клавиатуры уравнение

 $y(x) := 0.2 \cdot x^2 + \cos(x) -0.8$ 

Задать диапазон изменения аргумента х с шагом 0.1:

 $x:=0.0.1...5$ 

Вызвать с панели инструментов математическую панель Graph.

Построить график функции у(х) с использованием панели Graph и с сеткой значений. На графике проведем черту (пунктир) у=0.

На экране график функции получит вид:

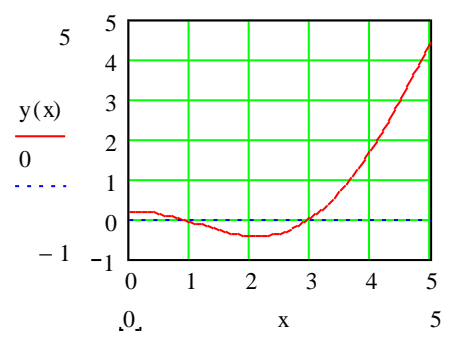

Рис. 6.2. Определение начальных приближений корней

Для получения сетки в поле графика сделаем 2 щелчка мышью, и в появившемся диалоговом окне выделим пункты: "Линии сетки"; "Пронумеровать" и "Автомасштаб". Затем установим по оси х количество интервалов сетки 5, а по оси  $y - 6$ .

Из графика видно, что нелинейное уравнение имеет 2 корня, т.к. график дважды пересекает нулевую линию. Искомые корни находится примерно при х=1 и х=3. Эти значения принимаем за начальные.

Более точные значения корней находим методом последовательных приближений с использованием стандартной функции root(y(x),x), аргументами которой являются заданная функция y(x) и начальное приближение корня х. Введем начальные значения корней, а за ними функцию root со знаком равенства, получим более точные значения корней:

 $x:=1$ root(y(x), x) =  $0.861$  $x:=3$  $root(y(x), x) = 2.991$ 

Значения корней можно вычислить иначе:

 $x:=1$   $x1:=root(y(x),x)$  $x:=3$   $x2:=root(y(x),x)$   $x1=0.861$   $x2=2.991$ 

#### 6.10. Решение задач математического анализа

<span id="page-21-0"></span>Операции математического анализа можно производить с использованием панели инструментов Calculus (Мат. анализ, рис. 1.2). Панель Calculus имеет набор встроенных операторов математического анализа, которые также можно вызвать и с клавиатуры, но это более сложно. В данном разделе рассмотрим операции математического анализа, которые часто встречаются в инженерной практике: Вычисление определённых интегралов и решение систем лифференциальных уравнений.

Пример 11. Вычисление определенного интеграла.

$$
\Phi(x) = \sqrt{\frac{2}{\pi}} \int_0^x e^{-\frac{z^2}{2}} dz.
$$

Рассмотрим интеграл вероятности Гаусса

Порядок выполнения: Вызвать с панели Calculus знак определенного интегралов и поставить в знакоместа функцию аргумента и пределы.

Если заданы значения пределов, то для определения интеграла достаточно поставить знак равенства. В нашем случае  $\Phi(1,25)=0,789$ .

Определенный интеграл с переменным верхним пределом является функцией. Если задать диапазон изменения аргумента х, например, от 0 до 3 с шагом 0,25:  $x:=0.0.25..3$ , то можно построить график функции  $\Phi(x)$ . На рис. 6.3 такой график построен и дано его сравнение с полученной на кафедре аппроксимацией интеграла вероятностей  $B(x)=1-10^{-1}$ x(0,34+0,16x). Аппроксимация даёт точность порядка 0,002. Погрешность в процентах дана отдельным графиком. Результаты расчётов приведены и в таблицах.

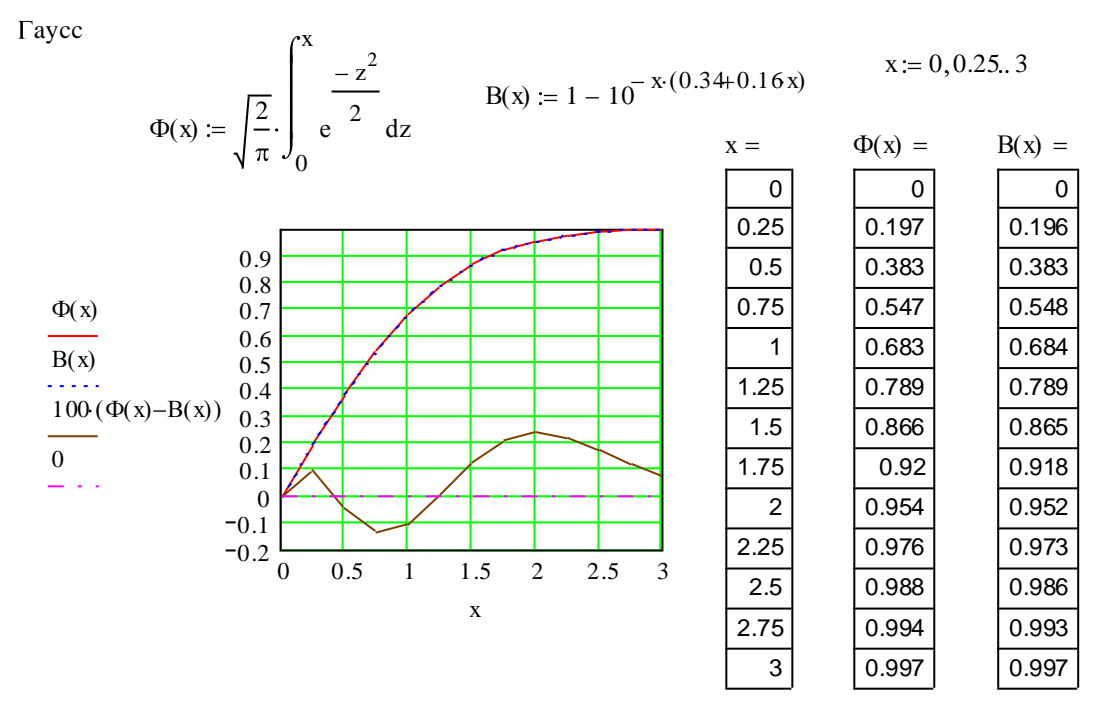

Рис. 6.3. Вычисление определенного интеграла

Пример 12. Решение системы обыкновенных дифференциальных уравнений.

Рассмотрим систему из трёх дифференциальных уравнений:

$$
\frac{dp_0(t)}{dt} = a_{00}p_0(t) + a_{01}p_1(t) + a_{02}p_2 ;
$$
\n
$$
\frac{dp_1(t)}{dt} = a_{10}p_0(t) + a_{11}p_1(t) + a_{12}p_2(t) ;
$$
\n
$$
\frac{dp_2(t)}{dt} = a_{20}p_0(t) + a_{21}p_1(t) + a_{22}p_2(t).
$$

Для решения системы должны быть заданы: численные значения (матрица) коэффициентов уравнений  $a_{ij}$ , (i,j=0,1,2), интервал интегрирования 0... Т, начальные условия  $p_0(0), p_1(0), p_2(0)$ . Следует также задать количество точек для расчётов n (отсюда можно найти шаг интегрирования h=T/n).

Программа решения системы дифференциальных уравнений дана на рис. 6.4. Коэффициенты системы уравнений заданы матрицей а, начальные условия - векторомстолбцом b, а вся система описана матрицей  $d(t,p)$ . Обратим внимание на следующие особенности записи программы. Индексы представляются последовательностью от 0 (если надо их представлять с 1, то потребуется ввести служебную величину ORIGIN:=1). В записи индексы разделяются запятыми. Собственно интегрирование выполняется стандартной процедурой численного метода Рунге-Кутты *rkfixed*, в которой указываются имя искомых функций р, границы интервала интегрирования 0 и Т, количество точек расчёта *п* и имя матрицы  $d$  с описанием уравнений. Решение выдаётся матрицей z, нулевой столбец которой определяет дискретное время  $t_k = kh$ , а следующие столбцы (1,2,3) соответствуют искомым функциям  $p_0(kh)$ ,  $p_1(kh)$ ,  $p_2(kh)$ . Для графика и таблицы они обозначены р $0_k$ , р $1_k$ , р $2_k$ .

"СДУ22"

CAY22"  
\n
$$
n := 5 \qquad h := 10^{-1} \qquad T := h \cdot n \qquad T = 0.5
$$
\n
$$
a := \begin{pmatrix} -2 & 3.1 & 0 \\ 2 & 2 & 3.1 \\ 0 & 2.1 & -3.1 \end{pmatrix} \qquad b := \begin{pmatrix} 5 \\ 2 \\ 0 \end{pmatrix} \qquad d(t, p) := \begin{pmatrix} a_{0,0} \cdot p_0 + a_{0,1} \cdot p_1 + a_{0,2} \cdot p_2 \\ a_{1,0} \cdot p_0 + a_{1,1} \cdot p_1 + a_{1,2} \cdot p_2 \\ a_{2,0} \cdot p_0 + a_{2,1} \cdot p_1 + a_{2,2} \cdot p_2 \end{pmatrix} \qquad z := \text{rkfixed}(b, 0, T, n, d)
$$
\n
$$
t_k := z_{k,0} \qquad p0_k := z_{k,1} \qquad p1_k := z_{k,2} \qquad p2_k := z_{k,3}
$$

 $z_{k,1}$  $t_k = z_{k,0}$  $k := 0 \dots n$ 

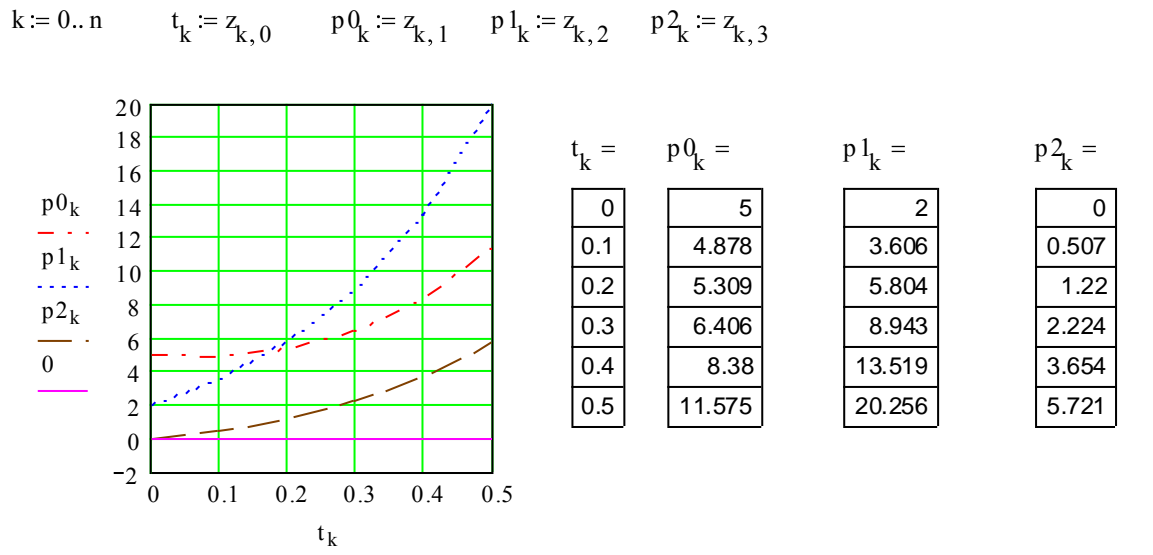

**Рис. 6.4. Программа решения системы дифференциальных уравнений**

#### *6.11. Финансово-экономические расчеты*

<span id="page-23-0"></span>Современный инженер в своей работе может иметь дело с финансовыми делами, поэтому рассмотрим некоторые задачи такого плана. Маткад имеет большую библиотеку встроенных финансовых функций, с которыми можно ознакомиться в литературе, и при необходимости использовать в своей работе. Для начального ознакомления рассмотрим достаточно простые финансово-экономические расчеты, основанные на формуле сложных процентов.

Например, при начальном вкладе в банк Н=5000 руб и годовой процентной ставке Р=3% через х лет хранения будем иметь сумму

К(x)=H\*(1+P/100)<sup>x</sup> руб

При заданных условиях через Х=5 лет получим К(Х)=5796 руб.

Рассмотрим ряд типовых задач.

7.1) Построить график роста по годам вклада в течение 10 лет. Для этого составим программу:

H:=5000 P:=3  $X:=10$   $K(x):=H(1+0.01 \cdot P)^{x}$   $x:=0.X$ 

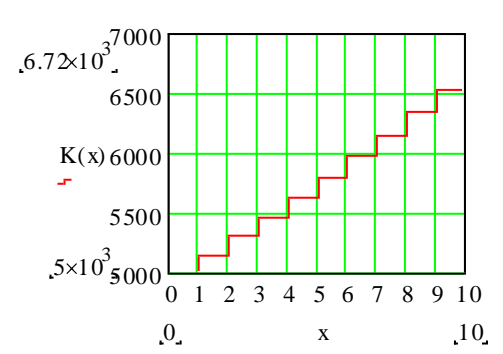

Для построения ступенчатого графика следует после 2-х щелчков на поле начального графика перейти в диалоговое окно параметров сетки. Здесь надо перейти на пункт "Трассировка", а в меню "Тип линий" выбрать "Ступени"(Step), после чего нажать кнопку ОК.

7.2) Определить начальный вклад Н для получения конечной суммы К=30000 руб при проценте годовых  $P=3\%$  и сроке хранения  $X=22$  года.

Формула будет такой  $H=K/(1+0.01*P)^{X}$ .

После расчета должны получить H=15656 руб.

7.3) Определить необходимый срок хранения X при начальном вкладе H=20000 руб и годовой ставке Р=3% для получения конечной суммы К=30000 руб.

Формула прямых расчетов

 $X=(lgK - lgH)/lg(1+0.01*P)$ .

При принятых условиях получено X=13,72 года.

Задачу можно также решить методом последовательных приближений с помощью стандартной функции root (см. п.6.9), для чего составить нелинейное уравнение:

 $Y(x)=H^*(1+0.01^*P)^x - K$ 

и приравнять его нулю  $Y(x)=0$ .

7.4) Определить необходимый процент годовых Р для получения конечной суммы  $K=30000$  руб при начальном вкладе H=15000 руб и сроке хранения X=18 лет. Формула для расчета

 $P=100*[(K/H)^{1/X}-1].$ 

При заданных условиях получен результат Р=3,93%.

Приведенные далее контрольные задачи студент должен самостоятельно для своих вариантов решить на ЭВМ при подготовке к лабораторным занятиям и зачёту.

## 7. КОНТРОЛЬНЫЕ ЗАДАНИЯ НА ПРАКТИКУ

<span id="page-24-0"></span>Вопросы изложены в виде контрольных заданий, при успешном выполнении которых в процессе зачётных занятий студенты получают зачёт с оценкой.

Для освоения системы Mathcad студентам предлагается решить задачи по прикладной математике, теоретический материал для которых они изучили на 1 курсе по дисциплине «Высшая математика». Практикум состоит из самостоятельной работы с литературой и практических занятий на ПК. Студенты должны выполнить с использованием пакета 7 заданий из 15 задач, исходные материалы для которых приведены в 9 таблицах: 1.1, 1.2, 3.1, 3.2, 4, 5.1, 5.2, 6, 7. Конкретный вариант в заданиях выбирается по последней цифре шифра.

Напомним, что запись математических выражений на Маткаде имеет свои правила, отличные от обычной математики, которые надо знать, изучив методические указания, а затем перейти к решению задач. Например, тригонометрическая функция  $\{g^2 x^3\}$ записывается  $tan(x^3)^2$ , а десятичный логарифм 1gx записывается  $log(x)$ .

# Задание № 1. Выполнение элементарных математических вычислений (задачи 1.1 и 1.2)

Варианты формул и исходных данных даны в таблицах 1.1 и 1.2. Требуется задать формулы  $f(x)$ , массивы (векторы-столбцы) исходных данных **x**, найти значения формул для первого значения х и для всего массива. Вывести столбцами номера индексов, значений аргументов и значений функций.

| Последняя цифра шифра | Функции у(х)                                     | Последняя цифра шифра | Функции у(х)                             |
|-----------------------|--------------------------------------------------|-----------------------|------------------------------------------|
|                       | $y = \frac{4x}{4 + x^2}$                         | 6                     | $y = \frac{x^2 + 1}{x^2 - 1,55}$         |
| 2                     | $y = \frac{x^2}{x - 0.55}$                       |                       | $y = \frac{x^3}{x^2 + 1}$                |
| 3                     | $y = \frac{4x^3 + 5}{x - 0,15}$                  | 8                     | $y = \frac{x^2 - 5}{x - 1,85}$           |
| $\overline{4}$        | $y = \frac{x^4}{x^3 - 1.15}$                     | 9                     | $y = (2 + x^2) \cdot e^{-\frac{x^2}{2}}$ |
| 5                     | $y = 1g(x^2 + 1)$<br>$\sim$ $\sim$ $\sim$ $\sim$ | $\overline{0}$        | $y = (x+1)^2 e^{-x^2}$                   |

Таблица 1.1. - Функции для расчетов по набору данных

Значения аргумента: x=-3; -1,2; 1,3; 3.

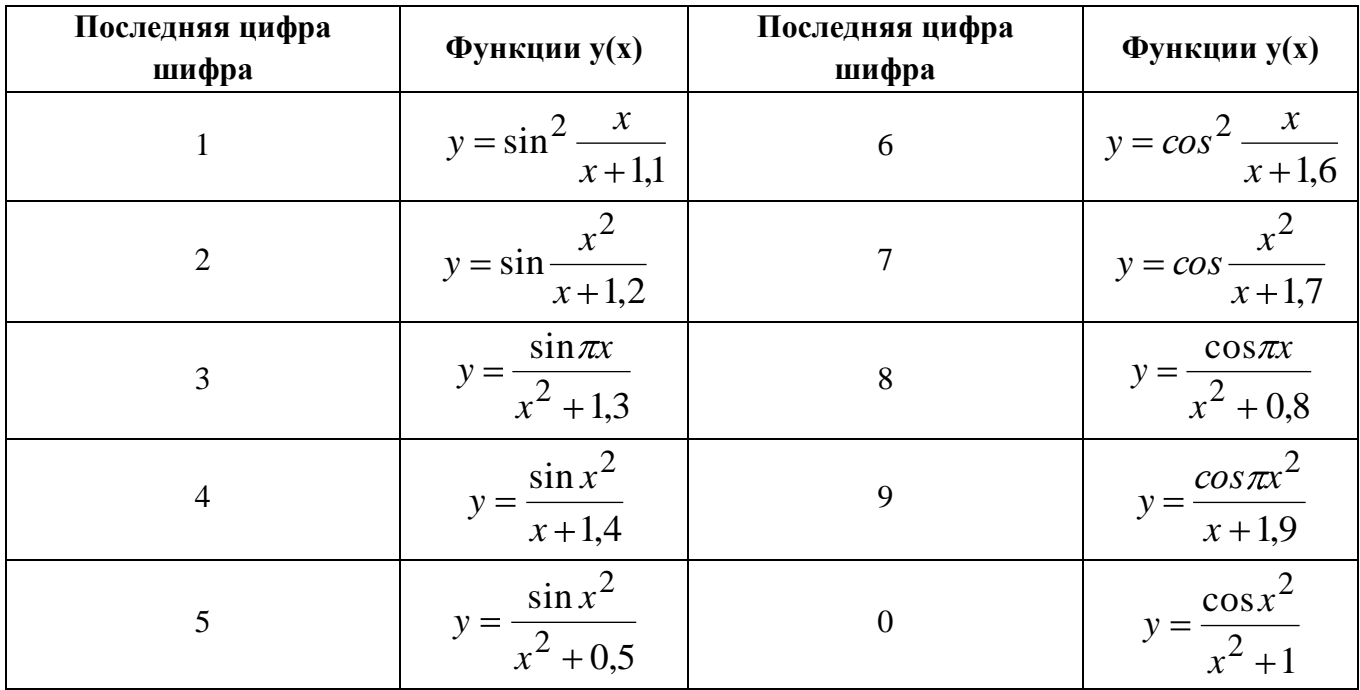

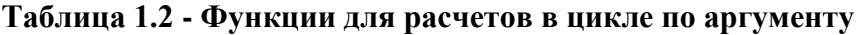

Диапазон х: от -2,5 до 2,5; шаг 0,5.

# Задание №2. Вычисление функций и построение графиков (задачи 2.1 и 2.2)

1-ую функцию возьмѐм из таблицы 1.1 и примем диапазон **x** от -3 до 3 с шагом 0,3. По расчѐтам построить график. На графиках сделать сетку, удобную для их использования.

2-ую функцию возьмѐм из таблицы 1.2 на участке х от -2,5 до 0 в виде, как она записана, а при х больше нуля сделаем замену sin на cos (в вариантах 1…5) или cos на sin (в вариантах 6…0). Этим получим функцию с двумя представлениями (см. методические материалы).

**Задание № 3. Математические операции с векторами и матрицами (задачи 3.1, 3.2)** В задаче 3.1 требуется вычислить сумму, разность, скалярное и векторное произведения векторов **A** и **B**, заданных в таблице 3.1. В задаче 3.2 требуется вычислить сумму, разность и произведение матриц, приведенных в таблице 3.2, а также найти их определители, транспонированные и обратные матрицы. Обратные матрицы проверить умножением на исходные матрицы.

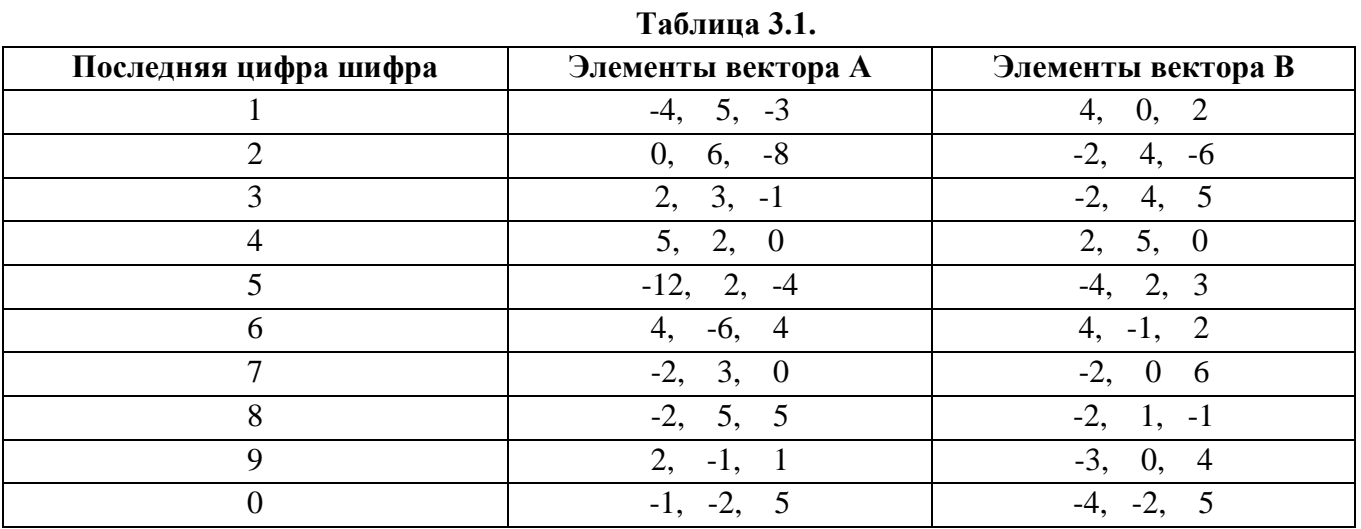

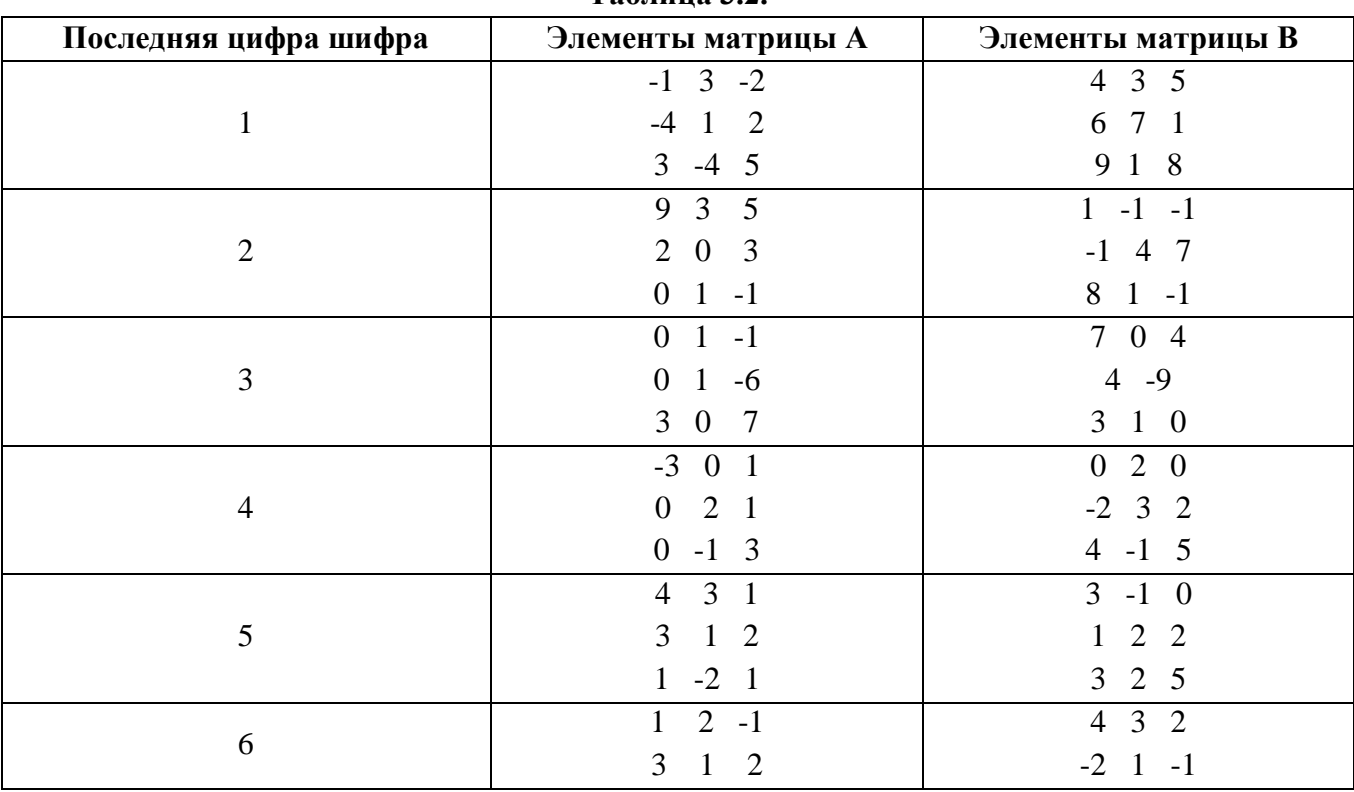

## **Таблица 3.2.**

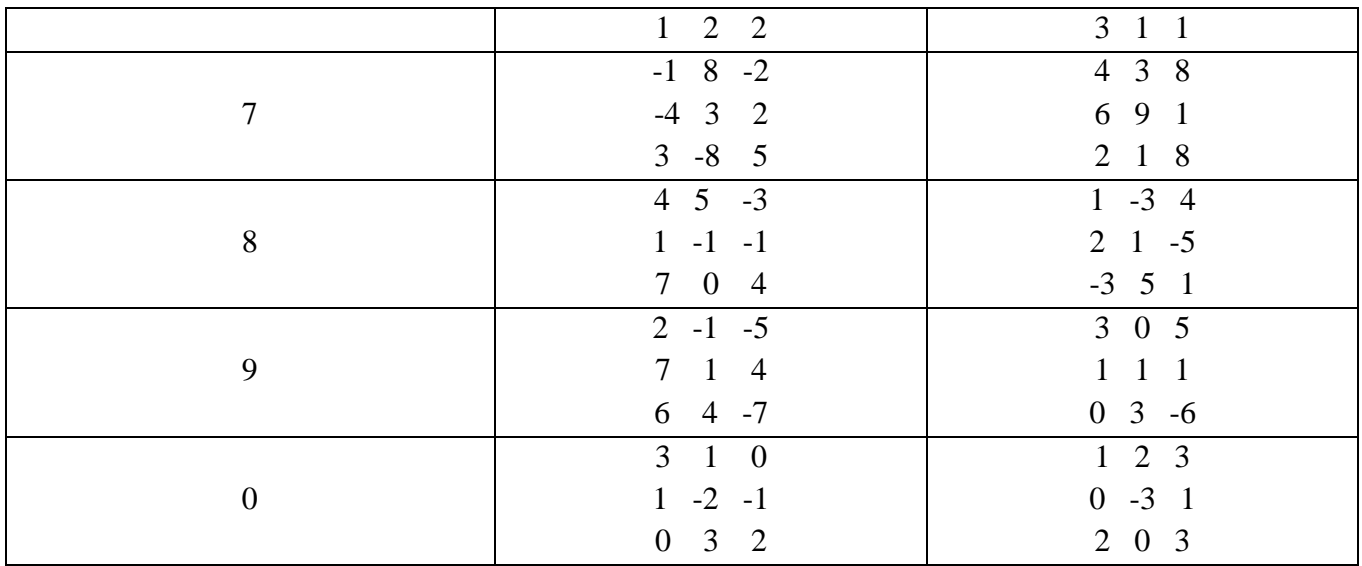

# **Задание № 4. Решение систем линейных алгебраических уравнений (задачи 4.1, 4.2, 4.3)**

Варианты систем линейных алгебраических уравнений заданы в таблице 4. Требуется найти решение системы уравнений (корни х<sub>1</sub>, х<sub>2</sub> и х<sub>3</sub>) тремя методами:

а) методом Крамера;

б) матричным методом;

в) с помощью встроенной функции **lsolve.**

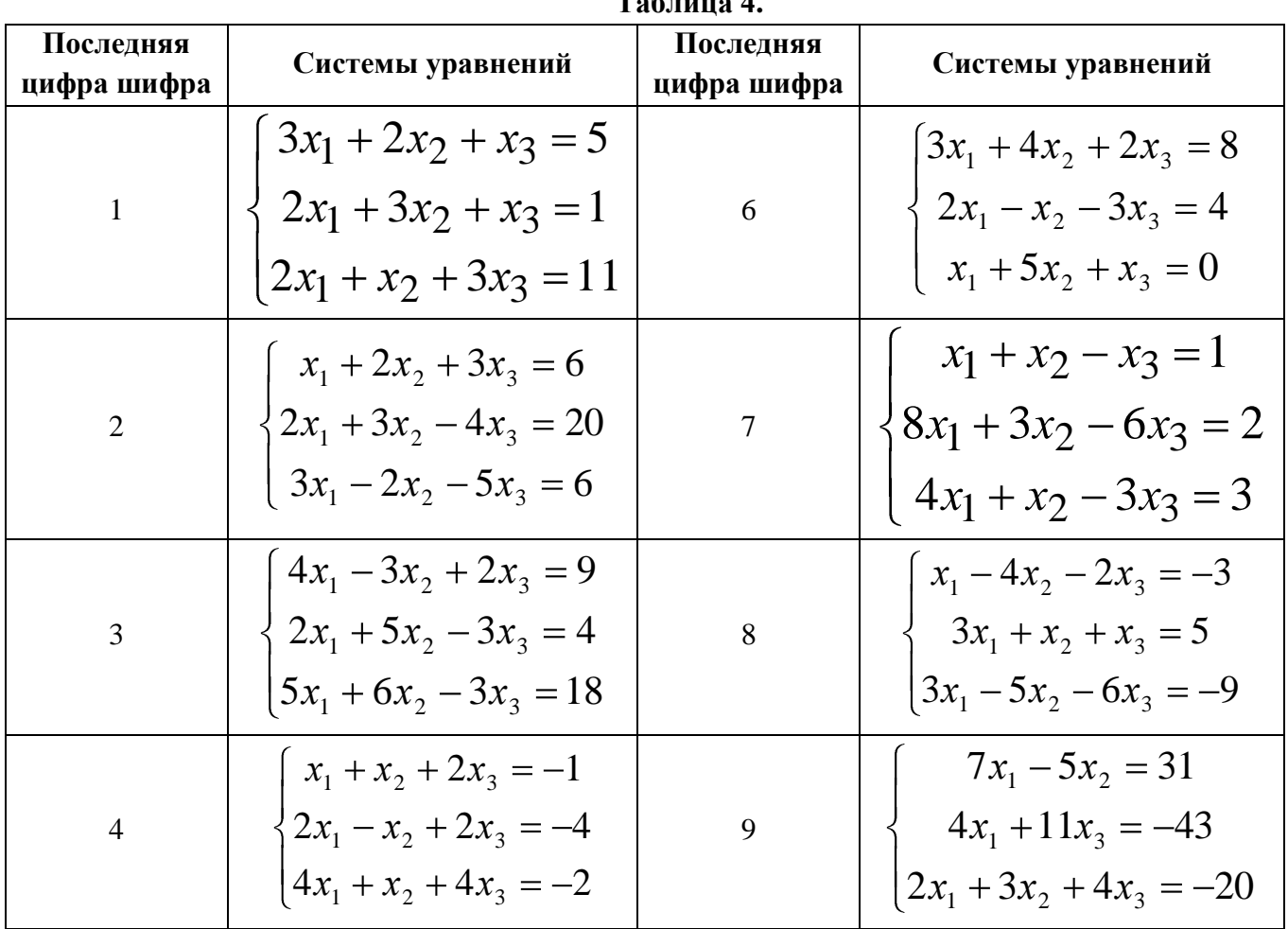

# **Таблица 4.**

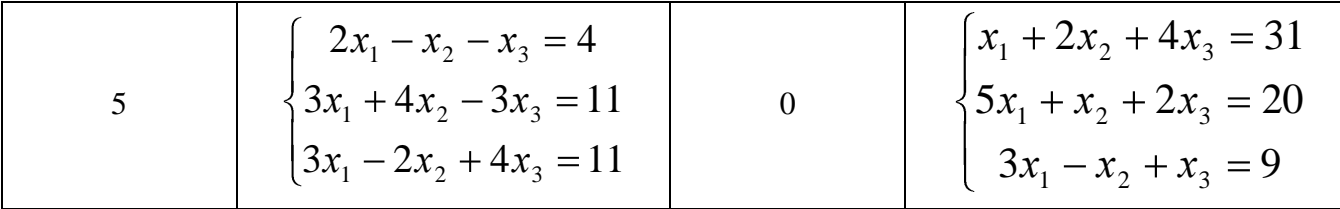

### Задание № 5. Решение нелинейных уравнений (задачи 5.1, 5.2)

Решением нелинейного уравнения Y(x)=0 являются значения аргумента x, при которых значение функции Y(x) обращается в нуль. Заданные уравнения приведены в таблицах 5.1 и 5.2. Решение проводится в 2 этапа: сначала в заданном диапазоне аргумента строится график и по нему определяются приближенные корни уравнений, а затем по встроенной функции  $root(Y(x),x)$  находятся методом итераций уточненные значения корней.

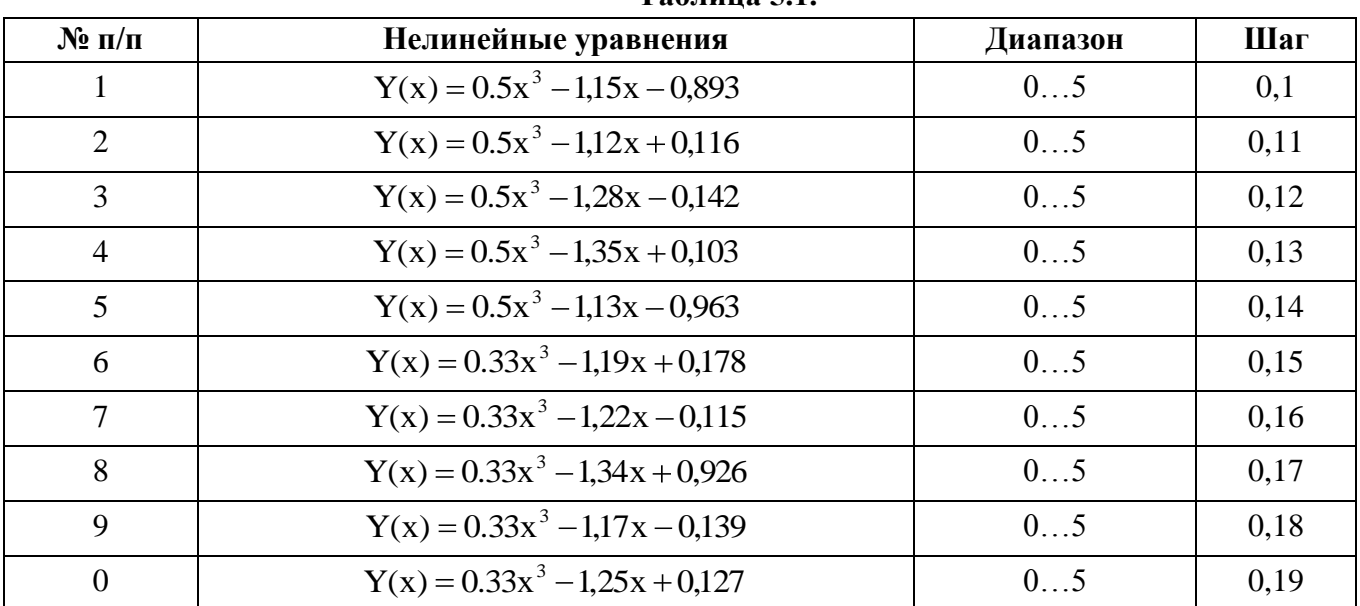

#### $Ta6$ пина 51

### Таблица 5.2.

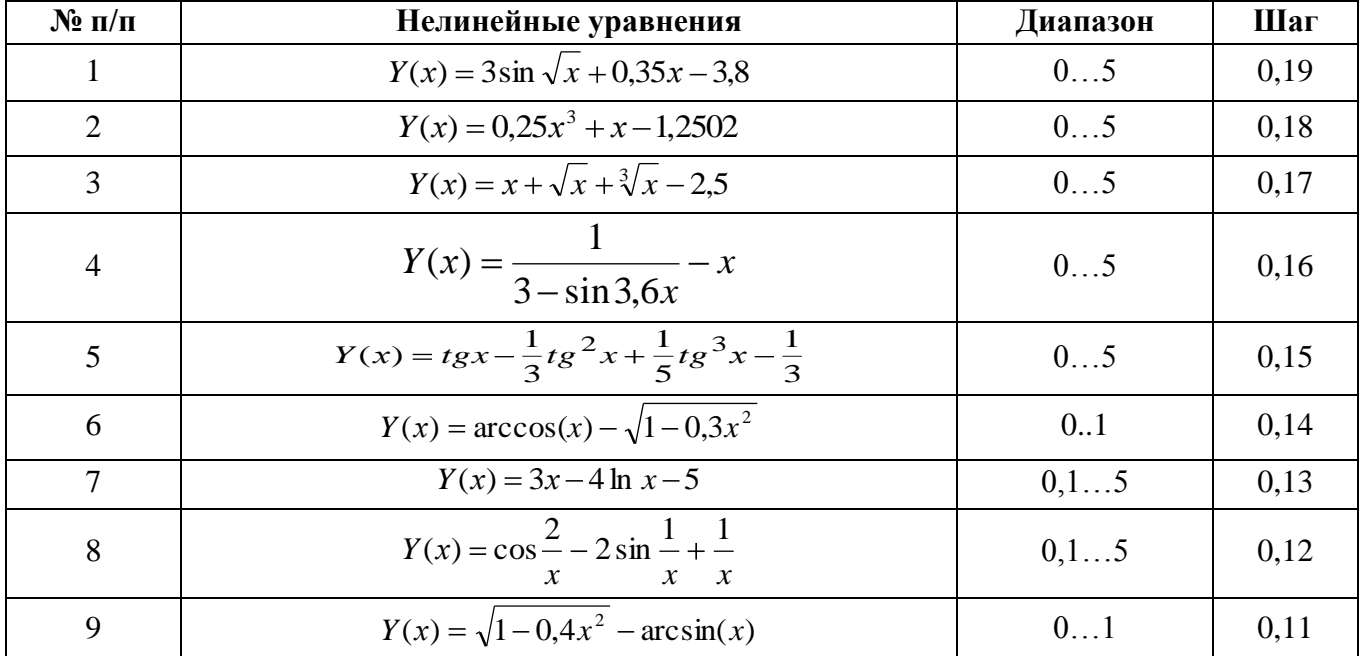

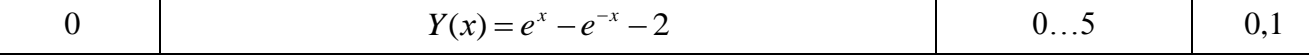

## Задание № 6. Операции математического анализа (задачи 6.1, 6.2)

В задаче 6.1 требуется для определенного интеграла из первой колонки таблицы 6 вычислить 10 значений при переменном верхнем пределе (разбив отрезок интегрирования на 10 частей). По полученным расчётам построить график функции.

В задаче 6.2 необходимо решить систему дифференциальных уравнений для указанных в таблице 6 матрицы коэффициентов а и вектора  $b$  начальных условий. Расчёт выполнить в n=10 точках с шагом h=1.

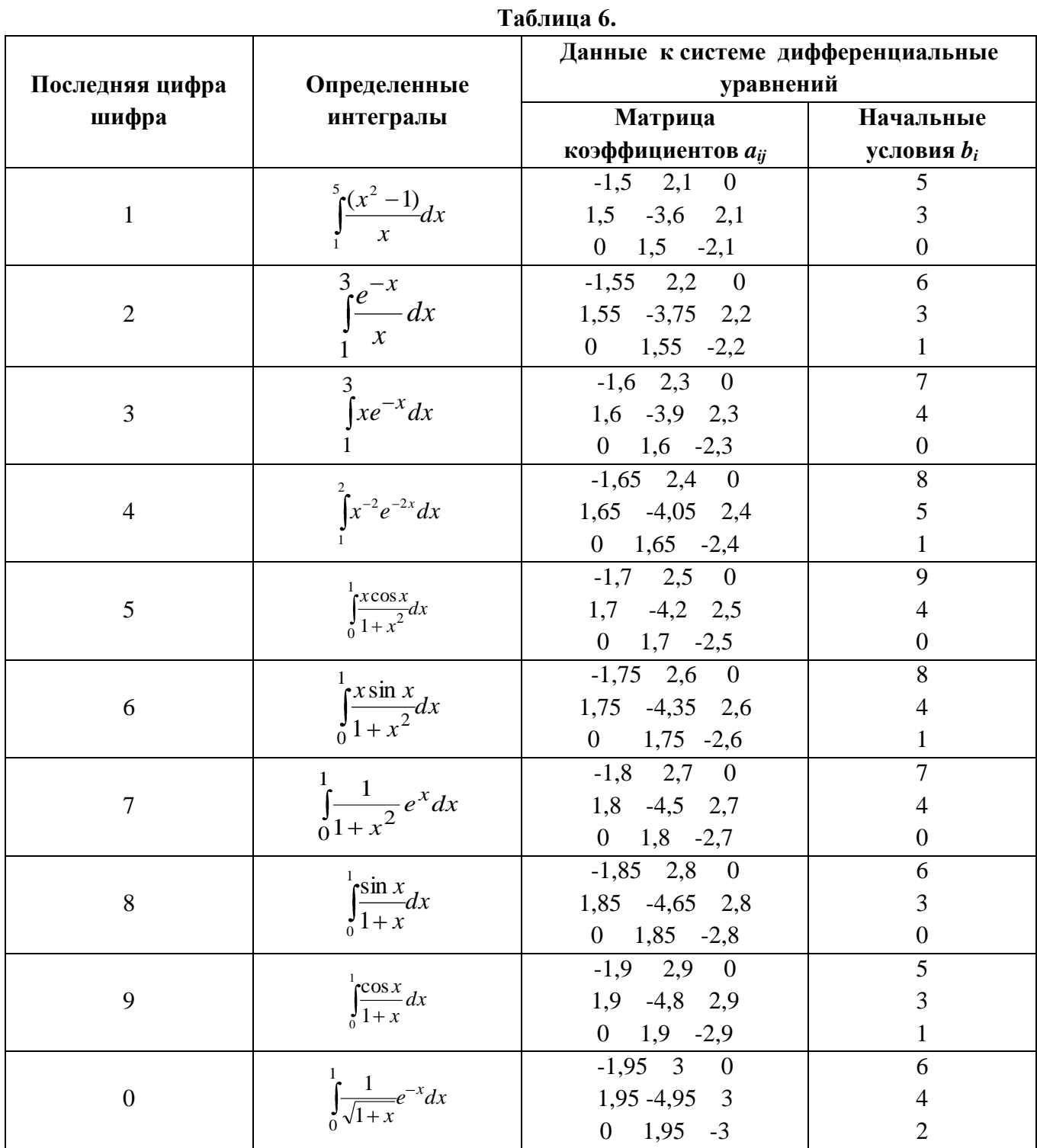

30

## Задание № 7. Решение финансовых задач (4 задачи)

Рассматриваются задачи со сложными процентами по формуле зависимости итоговой суммы  $S$  от начального вклада Q, годового процента  $P$  и срока хранения  $T$ :

$$
S = Q \cdot \left(1 + \frac{P}{100}\right)^T
$$

Данные для расчетов приведены в таблице 7. Требуется выполнить 4 расчета:

7.1) построить ступенчатый график роста суммы по годам хранения;

7.2) определить, при каком начальном вкладе и заданных годовом проценте и сроке хранения получим итоговую сумму в 3000 руб.;

7.3) определить, при каком годовом проценте и заданном сроке хранения можно получить удвоение вклада;

7.4) определить, при каком сроке хранения и заданных начальном вкладе и годовом проценте можно получить удвоение вклада.

| паолица /.      |                    |            |                           |  |  |  |  |  |
|-----------------|--------------------|------------|---------------------------|--|--|--|--|--|
| Последняя цифра | Начальный вклад, Q | Годовой    | Предельный срок хранения, |  |  |  |  |  |
| шифра           | руб.               | процент, Р | Т лет                     |  |  |  |  |  |
|                 | 1100               | 5,5        |                           |  |  |  |  |  |
| $\overline{2}$  | 1200               | 6          | $\mathcal{I}$             |  |  |  |  |  |
| 3               | 1300               | 6,5        | 6                         |  |  |  |  |  |
|                 | 1400               | 7          | 6                         |  |  |  |  |  |
|                 | 1500               | 7,5        | 5                         |  |  |  |  |  |
| 6               | 1600               | 8          | 5                         |  |  |  |  |  |
| ⇁               | 1700               | 8,5        | 4                         |  |  |  |  |  |
| 8               | 1800               | 9          |                           |  |  |  |  |  |
| 9               | 1900               | 9,5        | 3                         |  |  |  |  |  |
|                 | 2000               | 10         | 3                         |  |  |  |  |  |

 $T - 5 - 7$ 

До выполнения заданий студентам необходимо изучить методические материалы, которые изложены выше, что окажет им помощь в работе с рекомендованной литературой и в решении задач учебной практики. Для контроля самостоятельной работы необходимо пройти тест по лиспиплине.

# <span id="page-30-0"></span>8. ТЕСТ ПО УЧЕБНОЙ ПРАКТИКЕ

## 1. Как величине присваивается значение:

- $X = 5.3$ 1)
- $(2)$  $X:=5.3$
- $3)$  $X = 5.3$

## 2. Как функции присваивается выражение:

 $1)$  $F(x)=sin(x)+cos(x)$ 

- $(2)$  $F(x):=sin(x)+cos(x)$
- $3)$  $F(x):=sinx+cosx$

## 3. Как получить вычисленное значение величины:

- $1)$  $y:=$
- $(2)$  $V \rightarrow$
- $3)$  $V =$

# 4. Как записать выражение  $\sin^2 x^3$ :

- $\sin^2(x^3)$  $\left( \right)$
- $(\sin x^3)^2$  $(2)$
- $\sin(x^3)^2$  $(3)$

# 5. Как обозначить arctg X:

- $\text{atg}(X)$  $1)$
- $(2)$  $atan(X)$
- $3)$  $arctan(X)$

# 6. Как записать десятичный логарифм lg X:

- $1)$  $lg(X)$
- $(2)$  $log(X)$
- $3)$  $log_{10}(X)$

$$
\overline{x}
$$

# 7. Как записать дробь  $y$ :

- $1)$ после х поставить \ и записать знаменатель у
- $(2)$ после х поставить / и записать у
- $3)$  $X:V$

## 8. Как записать заголовок цикла изменения  $k$  от а до р с шагом с:

- $1)$  $K:=a,a+c...p$
- $(2)$  $k=a..p; c$
- $3)$  $K:=a,a+c..p$

## 9. Как определить величину х, из массива х с индексом к:

- $1)$ записать х, нажать клавишу [, указать индекс
- $(2)$ записать х, нажать клавишу ], указать индекс
- $3)$ записать х, нажать клавишу /, указать индекс

## 10. Дана функция  $y(x) := if(x < 4, 3, 5)$ , какой ответ верный:

- $x:=5.4$   $y(x)=4$  $\left( \right)$
- $x:=4.6$   $y(x)=3$  $(2)$
- $3)$  $x:=3.9$   $y(x)=3$

# Студент на зачёте по дисциплине получает оценку по умению решать заданные задачи и правильным ответам на тесты.

# 9. СПИСОК ЛИТЕРАТУРЫ

<span id="page-31-0"></span>1. Алейников И.А. Практическое использование пакета МАТНСАД при решении задач: Учебное пособие. - М.: РГОТУПС, 2002.

2. Измайлов Г.К. Информатика. Лаб. практикум. Пакет МАТНСАД. - СПб: ГПТУ, 2004.

3. Очков В.Ф. Советы пользователям МАТНСАД. - М.: МЭИ, 2006.

4. Дьяконов В.П. MATHCAD 2001: Специальный справочник.- СПб: ПИТЕР, 2002.

# **ОГЛАВЛЕНИЕ**

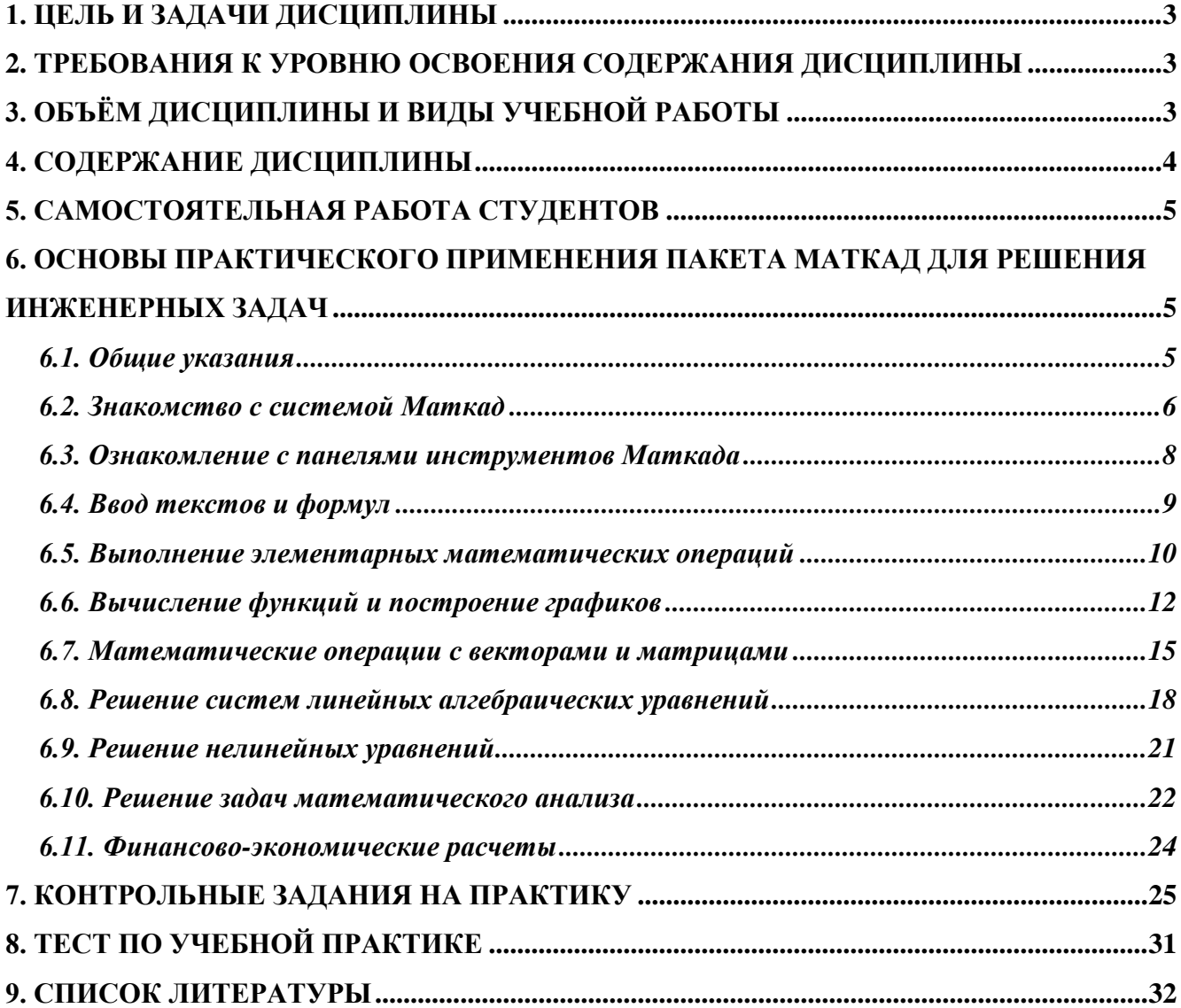